# **HANDBUCH**

**RFIDControl Demo-Programm für Identifikationssysteme**

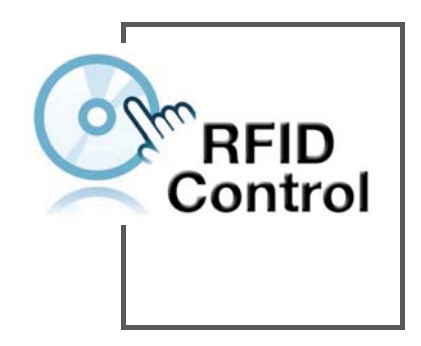

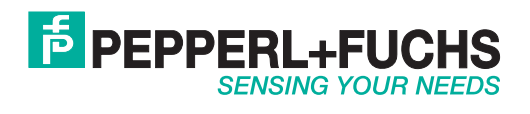

Es gelten die Allgemeinen Lieferbedingungen für Erzeugnisse und Leistungen der Elektroindustrie, herausgegeben vom Zentralverband Elektroindustrie (ZVEI) e.V. in ihrer neusten Fassung sowie die Ergänzungsklausel: "Erweiterter Eigentumsvorbehalt".

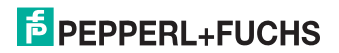

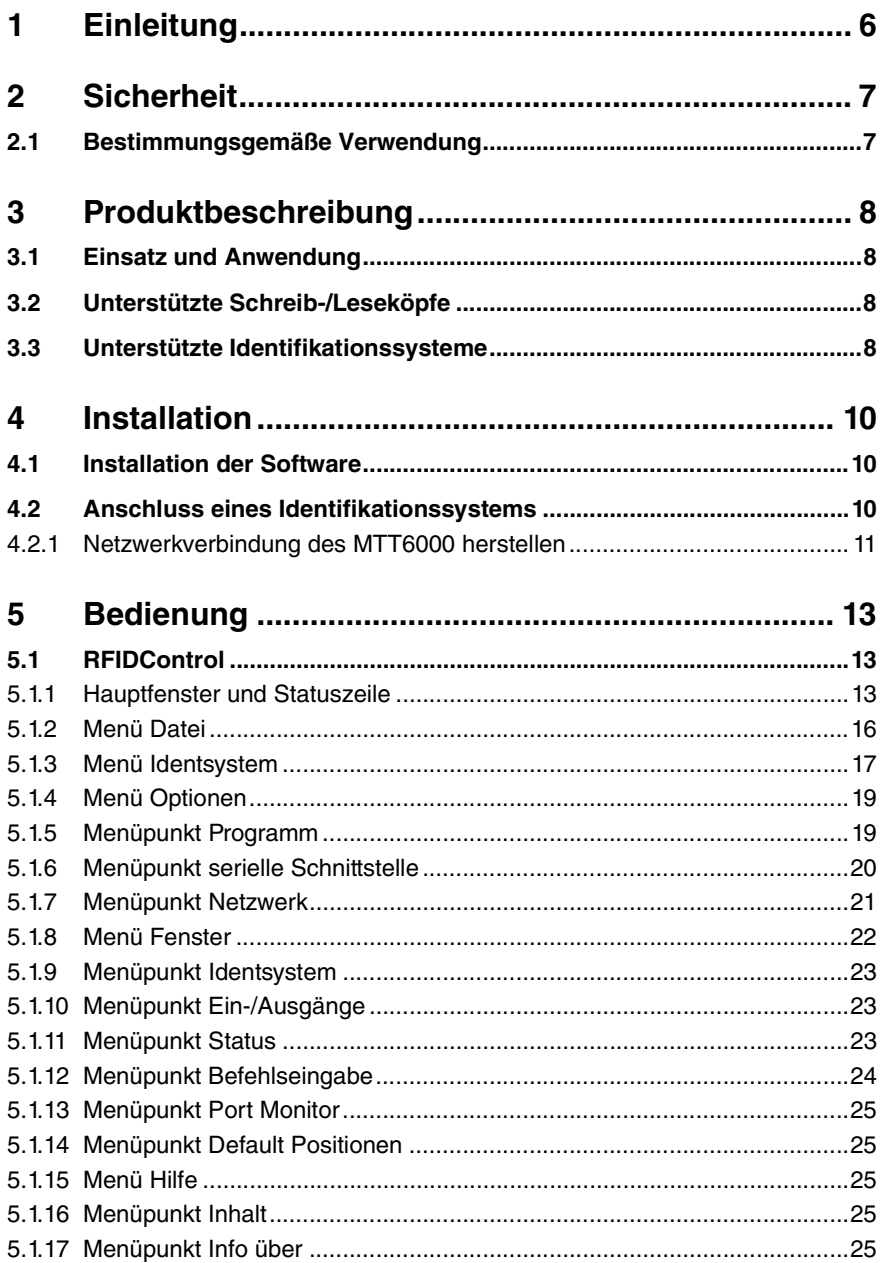

# **F** PEPPERL+FUCHS

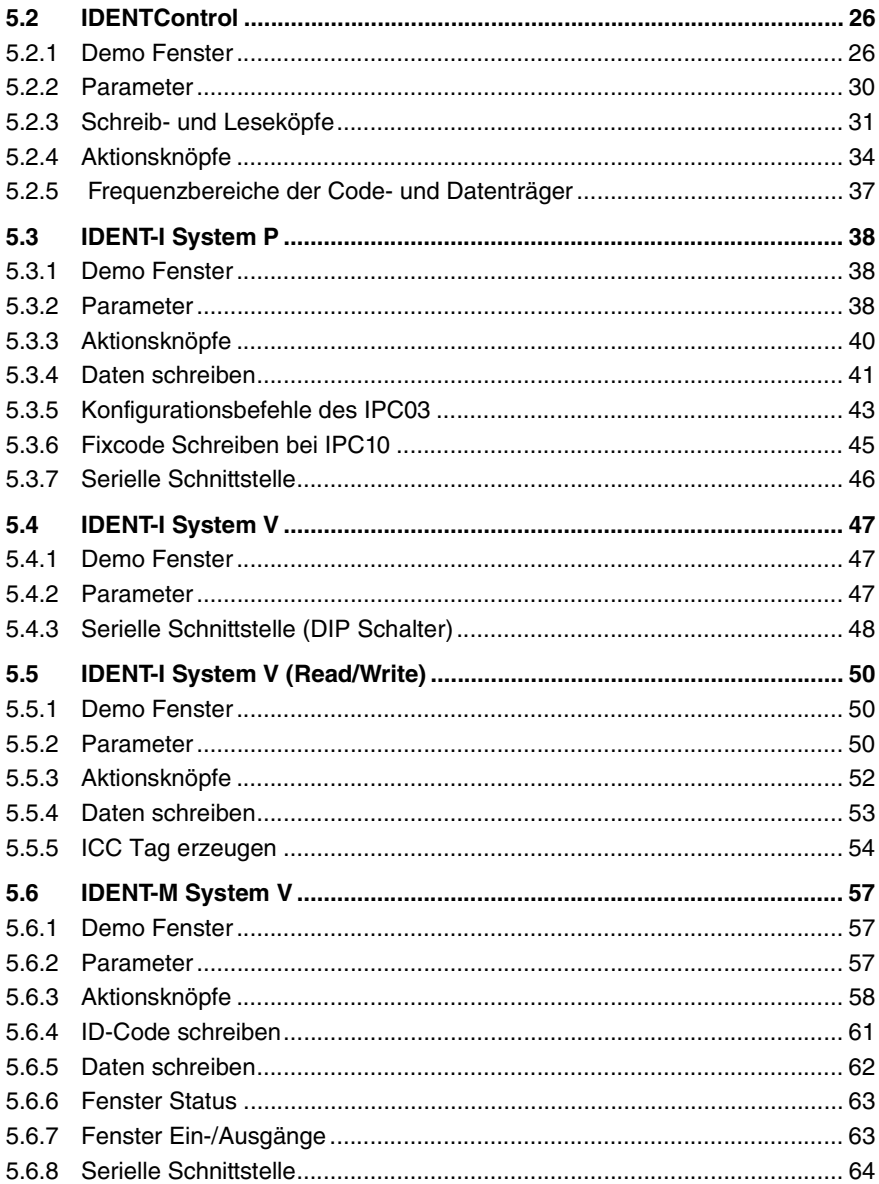

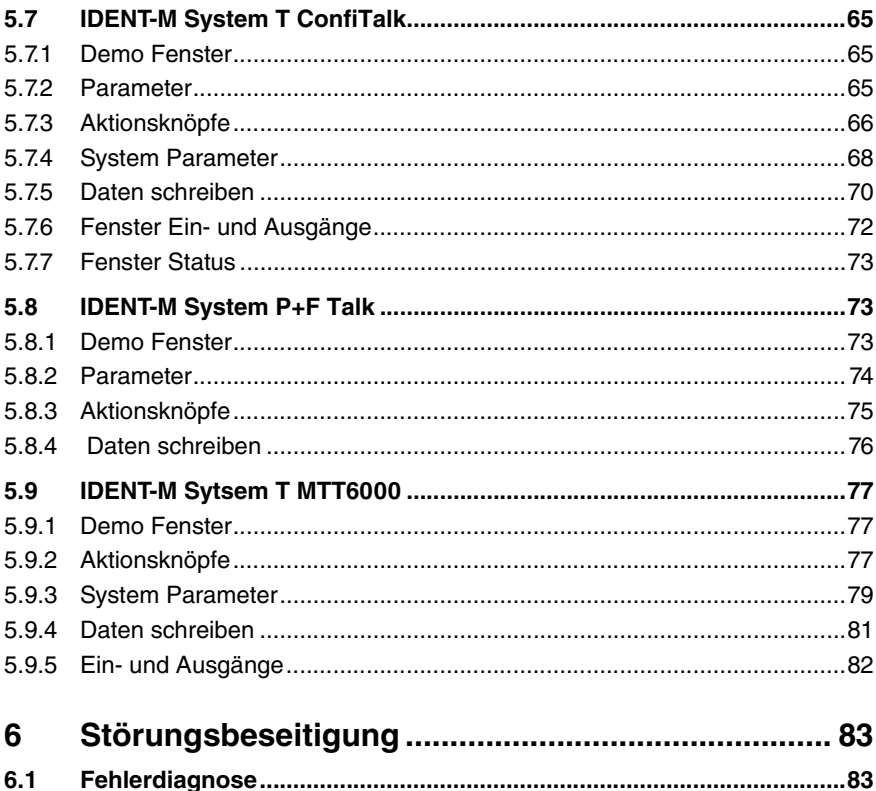

# 1 Einleitung

#### Herzlichen Glückwunsch

Sie haben sich für eine Software von Pepperl+Fuchs entschieden. Pepperl+Fuchs entwickelt, produziert und vertreibt weltweit elektronische Sensoren und Interface-Bausteine für den Markt der Automatisierungstechnik.

#### Verwendete Symbole

In diesem Handbuch finden Sie unterschiedliche Symbole, die entweder auf einen informativen oder einen anweisenden Inhalt hinweisen.

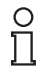

# *Hinweis!*

Dieses Symbol macht auf eine wichtige Information aufmerksam.

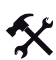

#### Handlungsanweisung

Dieses Symbol markiert eine Handlungsanweisung.

#### Kontakt

Wenn Sie Fragen zum Gerät, Zubehör oder weitergehenden Funktionen haben, wenden Sie sich bitte an:

Pepperl+Fuchs GmbH Lilienthalstraße 200 68307 Mannheim Telefon: 0621 776-1111 Telefax: 0621 776-271111 E-Mail: fa-info@de.pepperl-fuchs.com

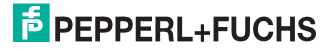

# 2 Sicherheit

# 2.1 Bestimmungsgemäße Verwendung

Das Demoprogramm RFIDControl ist eine Software für RFID-Identifikationssysteme von Pepperl+Fuchs. Das Demoprogramm ermöglicht Ihnen, für alle verfügbaren Auswerteeinheiten alle wesentlichen Befehle über ein Kommandofenster einzugeben und auszuführen. Ein Schnittstellenmonitor protokolliert die gesamte Kommunikation.

Diese Software dient nur zu Demonstrationszwecken und ist nicht dafür geeignet, im Produktionsbetrieb genutzt zu werden.

# 3 Produktbeschreibung

# 3.1 Einsatz und Anwendung

**RFID** steht für **R**adio **F**requency **Id**entification und garantiert ihnen die nahezu sichere und korrekte Übertragung ihrer Daten. Mit dem Programm RFIDControl können alle Identifikationssysteme von Pepperl+Fuchs beschrieben werden, weiterhin haben Sie die Möglichkeit, alle wesentlichen Befehle auszuführen. So steht ihnen für alle Identifikationssysteme ein Programm mit einer einheitlicher Bedienoberfläche zur Verfügung. Weitere wesentliche Eigenschaften des Programms sind:

- Arbeiten Sie innerhalb der Benutzeroberfläche gleichzeitig mit mehreren geöffneten Fenstern.
- Der Schnittstellenmonitor hat für alle Systeme die gleiche Funktionalität und protokolliert für Sie die gesamte Kommunikation mit dem angeschlossenen Identifikationssystem.
- Über das Kommandofenster geben Sie beliebige Befehle ein und schicken diese zum Identifikationssystem.
- Sie haben auch während der Programmausführung die Möglichkeit, die Sprache online umzuschalten (Deutsch und Englisch).

#### 3.2 Unterstützte Schreib-/Leseköpfe

Die folgenden Schreib-/Lesekopffamilien in den jeweiligen Gehäusevarianten werden von allen Auswerteeinheiten unterstützt:

- IPH ... Code- und Datenträger der Typen IPC ... -> Arbeitsfrequenz 125 kHz
- ISH ... Code- und Datenträger der Typen ICC ... und IDC ... -> Arbeitsfrequenz 250 kHz
- IQH ... Code- und Datenträger der Typen IQC … -> Arbeitsfrequenz 13,56 MHz, ISO 15693
- MVH ... Code- und Datenträger der Typen MVC … -> Arbeitsfrequenz 2,45 GHz
- IQH1 ... wie IQH1, zusätzlich werden noch die FRAM Datenträger vom Typ IQC33 unterstützt

#### 3.3 Unterstützte Identifikationssysteme

RFIDControl unterstützt folgende Identifikationssysteme von Pepperl+Fuchs:

- IDENTControl
- **IDENT-I System P** Schreib-/Lesestation IPT-FP Schreib-/Lesestation IPT1-FP
- **IDENT-I System V** Fixcode Read/Write
- **IDENT-M System V**
- **IDENT-M System T** P+F Talk ConfiTalk
- MTT6000

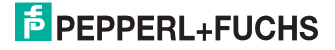

Der Markenname IDENTControl steht für ein komplettes Identifikationssystem. Das System besteht aus der Auswerteeinheit IDENTControl inklusive serieller Schnittstelle, aus induktiven Schreib-/Leseköpfen (125 kHz, 250 kHz und 13,56 MHz), aus einer Mikrowellenantenne (2,45 GHz) sowie aus den dazugehörigen Code- und Datenträgern in vielen Bauformen. Dabei ist die IDENTControl offen für die Anbindung weiterer Identifikationssysteme.

#### **Schreib-/Leseköpfe**

Für die IDENTControl stehen verschiedene Schreib-/Leseköpfe in unterschiedlichen Bauformen zur Verfügung. Passend für die jeweilige Anwendung schließen Sie induktive Schreib-/ Leseköpfe (125 kHz, 250 kHz und 13,56 MHz) ebenso wie Mikrowellenantennen (2,45 GHz) an.

# 4 Installation

# 4.1 Installation der Software

Voraussetzungen für die erfolgreiche Installation von der RFIDControl Software sind:

- ca. 2 MB Festplattenspeicher
- Windows 98/2000/XP

RFIDControl läuft nur unter Microsoft Windows. Sie haben die Wahl zwischen einer komprimierten Datei (.ZIP) oder eine direkt ausführende Datei (.EXE). Falls Sie sich für die ZIP-Datei entscheiden, klicken Sie doppelt auf die Datei (.ZIP). Nun ist der Inhalt der Datei entpackt und Sie sehen die ausführende Datei (.EXE).

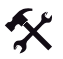

#### So installieren Sie die Software

- 1. Klicken Sie doppelt auf die Datei **.EXE**.
- 2. Die Datei wird ausgeführt und das Installationsfenster erscheint.
- 3. Wählen Sie die gewünschte **Sprache** aus.
- 4. Folgen Sie den weiteren Schritten in dem Installationsfenster.

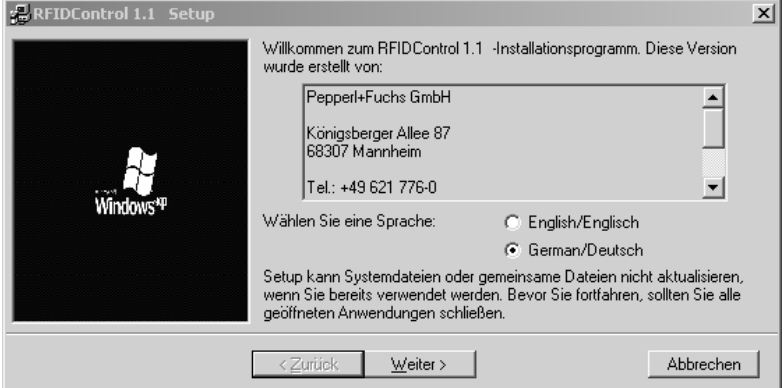

Die Software ist jetzt erfolgreich installiert.

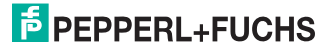

### 4.2 Anschluss eines Identifikationssystems

Schließen Sie die Auswerteeinheit per Kabel an die Schnittstelle ihres Rechners an. Je nach dem, welche Auswerteeinheit Sie anschließen, haben Sie entweder eine serielle oder eine Ethernet Schnittstelle (MTT6000).

RFIDControl verwendet dabei folgende Standardeinstellungen:

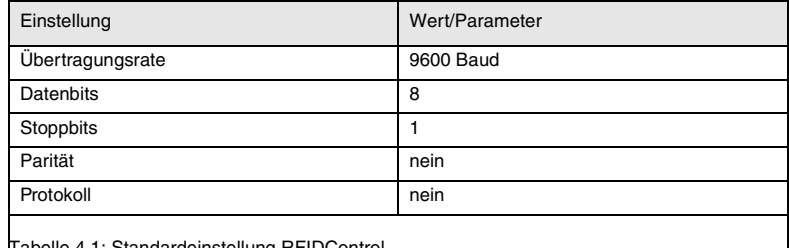

Standardeinstellung RFIDControl

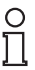

#### *Hinweis!*

Nähere Informationen finden Sie in den Handbüchern der entsprechenden Auswerteeinheit.

#### 4.2.1 Netzwerkverbindung des MTT6000 herstellen

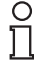

#### *Hinweis!*

Um das System über die Ethernet-Schnittstelle zu betreiben, müssen Sie zusätzlich einige Einstellungen am PC vornehmen!

Um das MTT6000 in Betrieb zu nehmen, müssen Sie zusätzliche Änderungen vornehmen:

- 1. Physikalische Verbindung konfigurieren
- 1. Netzwerkverbindung konfigurieren
- 2. Internetoptionen konfigurieren

#### 1. Physikalische Verbindung konfigurieren

Um die physikalische Verbindung herzustellen, verbinden Sie das Identifikationssystem mit dem PC per Ehternetkabel. Entweder der PC erkennt den Netzwerkanschluß automatisch oder Sie schalten einen Switch dazwischen. Dafür ziehen Sie 1 Kabel zwischen Identifikationssystem und Switch, 1 zwischen dem Rechner und dem Switch und 1 von dem Switch zur Netzwerkdose.

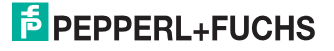

#### 2. Netzwerkverbindung konfigurieren

Nehmen Sie einige Einstellungen in ihrer Systemsteuerung vor:

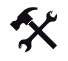

- 1. Klicken Sie auf den **Start** Button ihres PC's.
- 2. Wählen Sie den Punkt **Einstellungen > Systemsteuerung**.
- 3. Betätigen Sie den Bereich **Netzwerkverbindungen** mit einem Doppelklick.
- 4. Klicken Sie einmal auf die Ihnen angezeigte Verbindung, um diese auszuwählen.
- 5. Wählen Sie den Punkt **Datei > Eigenschaften**.
- 6. Klicken Sie den Reiter **Allgemein**.
- 7. Klicken Sie doppelt auf **Internet Protokoll (TCP/IP)**.
- 8. Setzen Sie nun ein Häkchen in **Folgende IP-Adresse verwenden**.
- 9. Geben Sie folgende IP-Adresse ein: 192.168.0.10.
- 10. Tragen Sie nun folgende Subnetmaske ein: 255.255.255.0.
- 11. Bestätigen Sie ihre Eingaben mit **OK**.

#### 3. Internetoptionen konfigurieren

Nehmen Sie weitere Einstellungen in ihrer Systemsteuerung vor:

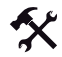

- 1. Klicken Sie auf den **Start** Button ihres PC's.
- 2. Wählen Sie den Punkt **Einstellungen > Systemsteuerung**.
- 3. Wählen Sie **Internetoptionen**.
- 4. Klicken Sie den Reiter **Verbindungen**.
- 5. In dem unteren Teil des Fensters befindet sich der Punkt **LAN-Einstellungen/Einstellungen**. Klicken Sie **Einstellungen**.
- 6. Entfernen Sie das Häkchen in dem Punkt **Proxyserver für LAN verwenden**.

Nachdem Sie die Einstellungen vorgenommen haben, bedienen Sie wie gewohnt ihr Identifikationssystem.

Die IP- Adresse von dem Identifikationssystem MTT6000 ist standardmäßig auf 192.168.0.2 eingestellt. Geben Sie diese Adresse im Adressfeld des Fensters **Netzwerkschnittstelle** ein oder klicken Sie den Button **Standardwerte setzen**.

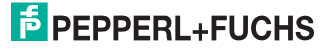

# 5 Bedienung

# 5.1 RFIDControl

### 5.1.1 Hauptfenster und Statuszeile

Klicken Sie auf das Symbol für die RFID Software. Sie sehen jetzt folgendes Fenster:

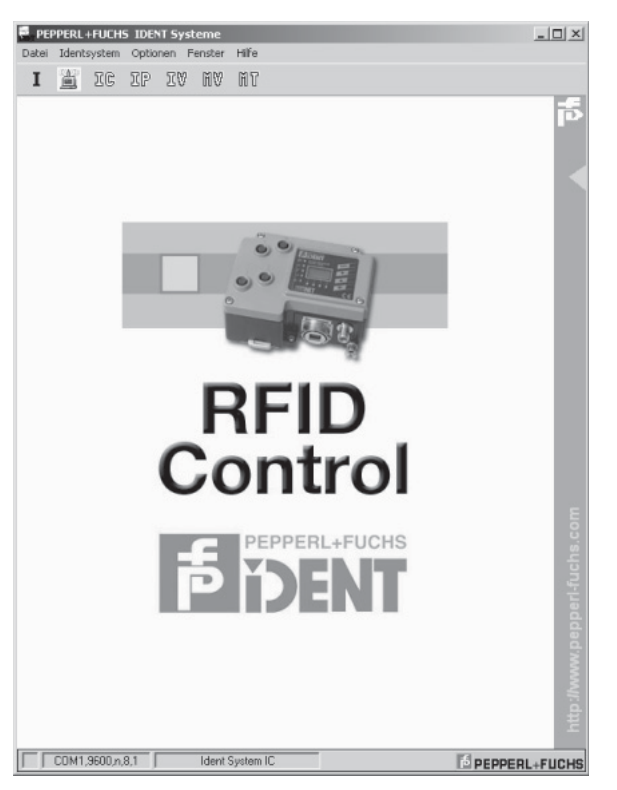

In dem Fenster befinden sich die verschiedenen Menüpunkte, deren Funktionalitäten ihnen in den nächsten Abschnitten erklärt wird.

Unter den einzelnen Menüpunkten gibt es noch verschiedene Schnellzugriff Icons (IC, IP, IV ...). Durch klicken auf das Symbol erhalten Sie Informationen über ihr Identifikationssystem. Sie haben auch die Möglichkeit, ihr Identifikationssystem durch einen einfachen Klick zu initialisieren. Mit den weiteren Icons stellen Sie bestimmte Funktionen direkt ein.

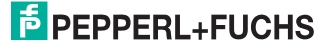

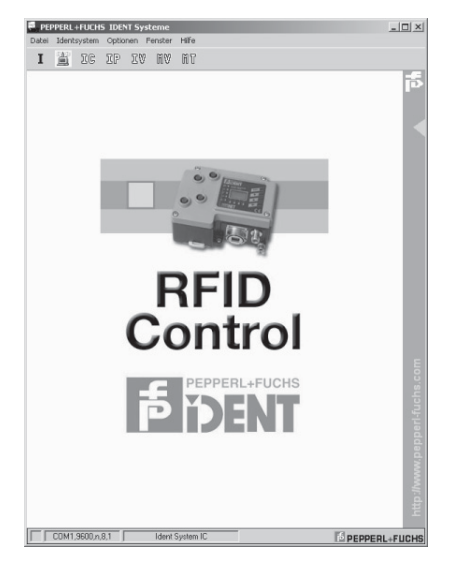

Das Fenster enthält eine Menüleiste mit allen Steuerelementen. Die Statuszeile zeigt ihnen Informationen über den Programmstatus an. Beim Programmstart sucht ihr System automatisch nach einem Identifikationssystem. Dieser Vorgang kann einige Sekunden dauern. Erkennt das Programm ein Identifikationssystem, ist ein entsprechender Eintrag in der Statuszeile vorhanden. Wird kein System erkannt, sehen Sie das ebenfalls in der Statuszeile:

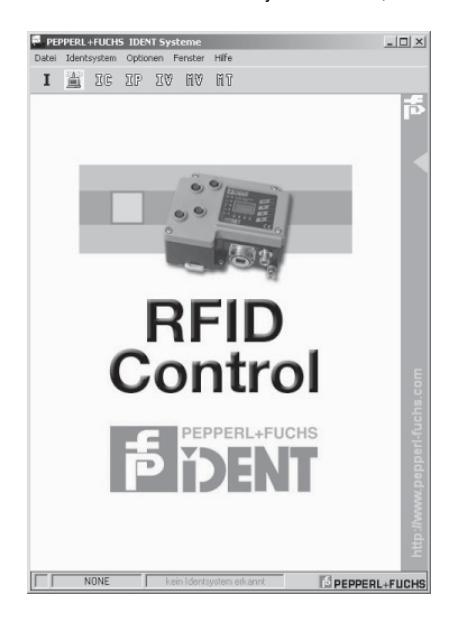

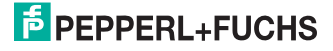

# 5.1.2 Menü Datei

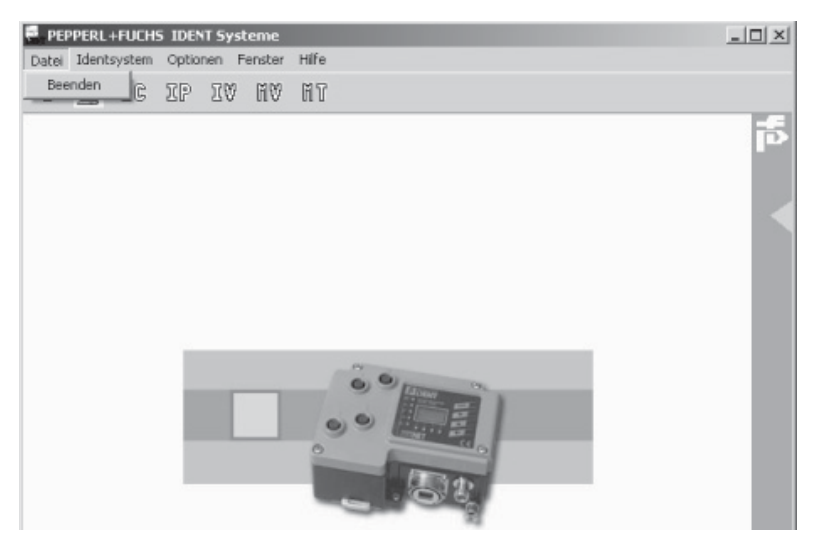

Im Menü **Datei** befindet sich nur der Befehl **Beenden**. **Beenden** stoppt alle laufenden Programmprozesse und beendet das Programm. Alternativ beenden Sie das Programm über die Tastenkombination ALT+F4. Falls das Identifikationssystem vor dem Beenden des Programms abgeschaltet wird, dauert es unter Umständen längere Zeit, bis das Programm beendet wird.

## 5.1.3 Menü Identsystem

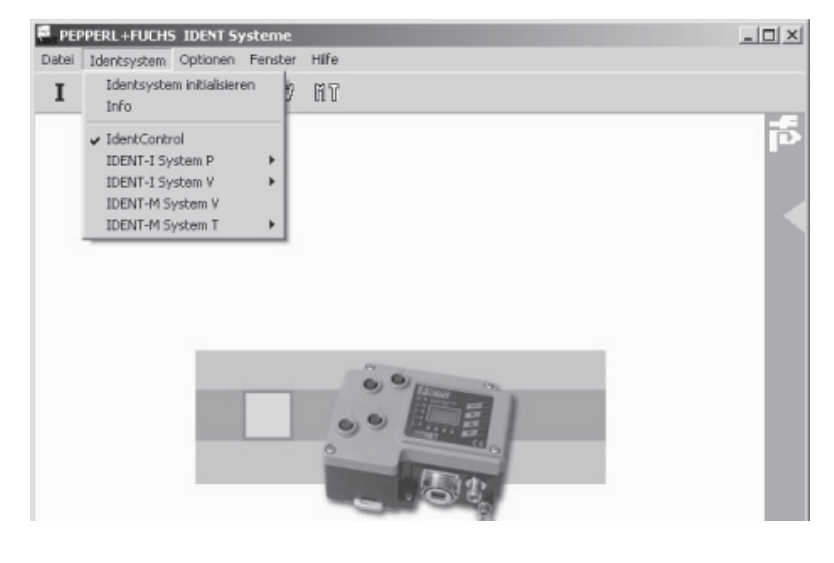

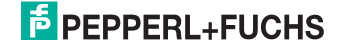

In dem Menü **Identsystem** haben Sie die Möglichkeit, ihr **Identsystem zu initialisieren**. Das Programm sendet Testbefehle aus und baut eine Verbindung zu dem angeschlossenen Identifikationssystem auf. Der gleiche Befehl wird beim Programmstart automatisch ausgeführt, falls diese Funktion unter **Optionen > Programm** eingestellt ist.

Durch einen Klick auf den Punkt **Info** erhalten Sie Informationen zu der Version und dem Typ des angeschlossenen Identsystems.

Sobald Sie ein Häkchen bei **IdentControl** setzen, aktualisieren Sie die Liste der angeschlossenen Schreib-/Leseköpfe.

In den unteren Menüpunkten wählen Sie ihr Identifikationssystem und den dazugehörigen Modus direkt aus:

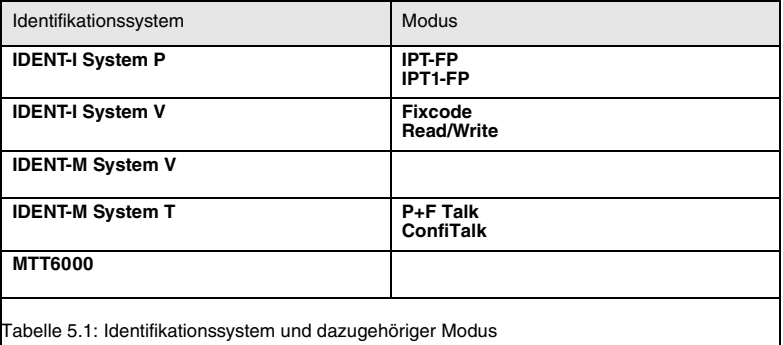

Das Programm initialisiert das von ihnen ausgewählte Gerät.

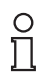

#### *Hinweis!*

RFIDControl schaltet auch dann in den ausgewählten Modus, wenn ihr Identifikationssystem nicht initialisiert werden konnte. Die Systemanzeige in der Statuszeile ist in diesem Fall ausgegraut.

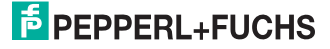

# 5.1.4 Menü Optionen

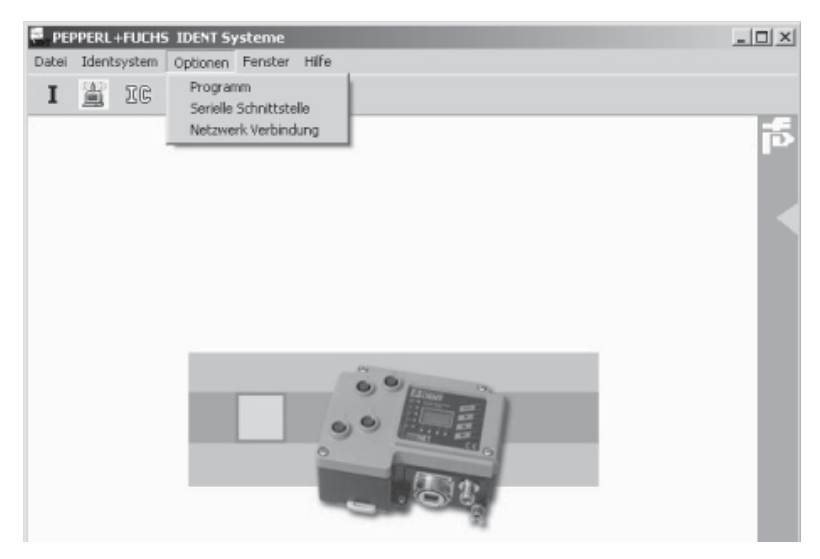

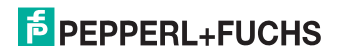

# 5.1.5 Menüpunkt Programm

In dem Menü **Optionen**, Menüpunkt **Programm** stellen Sie die Sprache ein, die für alle Programmdialoge verwendet wird. Wählen Sie per Dropdown-Menü die gewünschte Sprache.

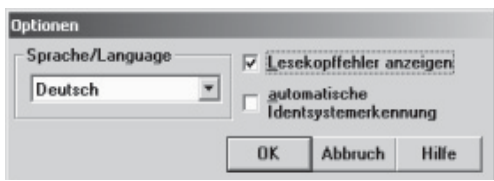

In diesem Fenster entscheiden Sie auch, ob Sie Fehlermeldungen sehen möchten. Aktivieren Sie das Kästchen **Lesekopffehler anzeigen**. Falls Sie das Kästchen nicht aktivieren, werden ihnen auch nicht die Fehlermeldungen angezeigt. Weiterhin legen Sie hier fest, ob ihr Identifikationssystem bei Programmstart eine **automatische Identsystemerkennung** durchführt. Bei Bedarf aktivieren Sie das Häkchen.

# 5.1.6 Menüpunkt serielle Schnittstelle

In dem Menü **Optionen**, Menüpunkt **Serielle Schnittstelle** wählen Sie die Schnittstellenparameter aus. Sobald Sie **Standardwerte** klicken, setzen Sie die Schnittstelle auf die Standardwerte zurück.

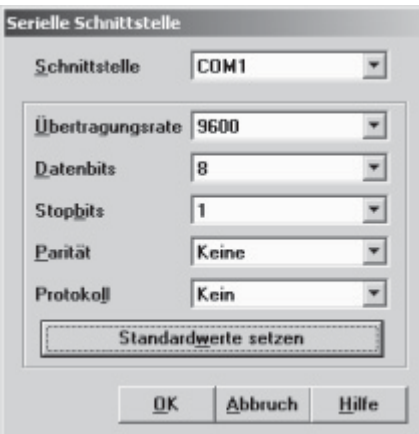

# $\frac{0}{11}$

#### *Hinweis!*

Beachten Sie, dass Sie mit den Einstellungen in dem Dialogfenster **Serielle Schnittstelle** nur die Einstellungen der Schnittstelle ihres PCs verändern. Hinweise zur Konfiguration der Schnittstelle des Identifikationssystems finden Sie im entsprechenden Handbuch.

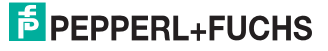

# 5.1.7 Menüpunkt Netzwerk

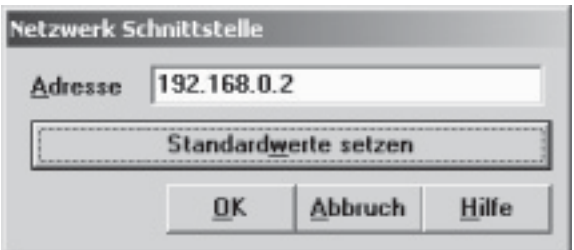

In dem Menüpunkt **Netzwerk Verbindung** sehen Sie die Netzwerk Schnittstelle (IP-Adresse) von ihrem Rechner zu dem Identifikationssystem. Sobald Sie **Standardwerte setzen** klicken, setzen Sie die Schnittstelle auf die Standardwerte zurück.

#### 5.1.8 Menü Fenster

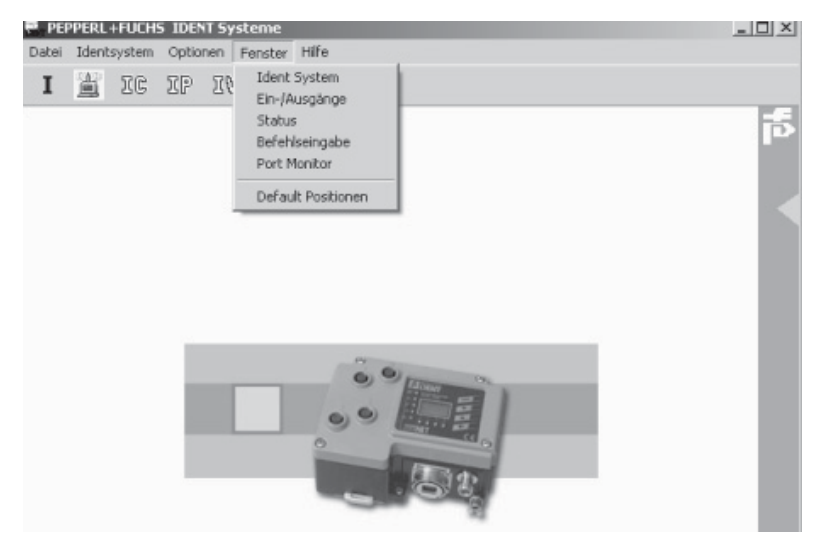

Das Programm RFIDControl zeigt ihnen alle Informationen in gleichberechtigten Dialogfenstern an. Durch die Befehle des Menüs **Fenster** können Sie die Fensterverwaltung des Programms beeinflussen. Für jedes Identifikationssystem stehen spezifische Befehle zur Verfügung. Ein Häkchen vor der Bezeichnung eines Menüpunktes zeigt an, dass das zugehörige Dialogfenster geöffnet ist. Ein erneuter Klick auf den entsprechenden Befehl im Menü **Fenster** holt das Dialogfenster in den Vordergrund.

### 5.1.9 Menüpunkt Identsystem

Der Menüpunkt **Identsystem** steht für alle unterstützten Systeme zur Verfügung. Da der Aufbau der Dialogfenster recht unterschiedlich sein kann, finden Sie für jedes System eine eigene Beschreibung in dem jeweiligen Kapitel.

 $\ddot{Q}$ 128002 2009-03 28002 2009-

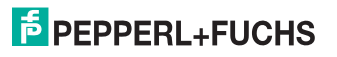

# 5.1.10 Menüpunkt Ein-/Ausgänge

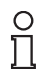

#### *Hinweis!*

Der Menüpunkt steht nur für die Identifikationssysteme IDENT-M System V sowie IDENT-M System T zur Verfügung.

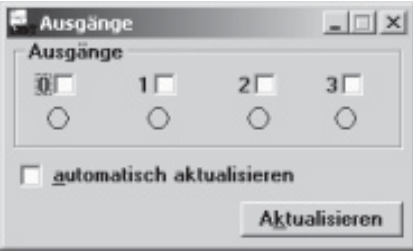

In diesem Menüpunkt wird der Status der **Ein- und Ausgänge** dargestellt. Über die Kontrollkästchen im Bereich Ausgänge beeinflussen Sie den Status der **Ausgänge**. Um eine Datenaktualisierung durchzuführen, klicken Sie **Aktualisieren**. Falls Sie **automatisch aktualisieren** aktiviert haben, führt das Programm zyklisch eine Datenaktualisierung (etwa alle 200 ms) durch.

## 5.1.11 Menüpunkt Status

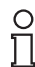

#### *Hinweis!*

Der Menüpunkt steht nur für die Identifikationssysteme IDENT-M System V sowie IDENT-M System T zur Verfügung.

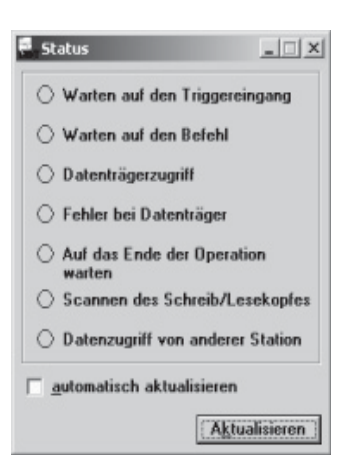

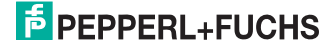

#### **IDENT-M System V**

Im Dialogfenster **Status** zeigt RFIDControl den Status an. Um das Dialogfenster zu aktualisieren, klicken Sie **Aktualisieren**. Falls Sie automatisch aktualisieren aktiviert haben, wird der Status alle 200 ms gelesen.

#### **IDENT-M System T ConfiTalk**

Im Dialogfenster **Status** zeigt RFIDControl den Status an. Um das Dialogfenster zu aktualisieren, klicken Sie **Aktualisieren**. Falls Sie automatisch aktualisieren aktiviert haben, wird der Status alle 200 ms gelesen.

#### 5.1.12 Menüpunkt Befehlseingabe

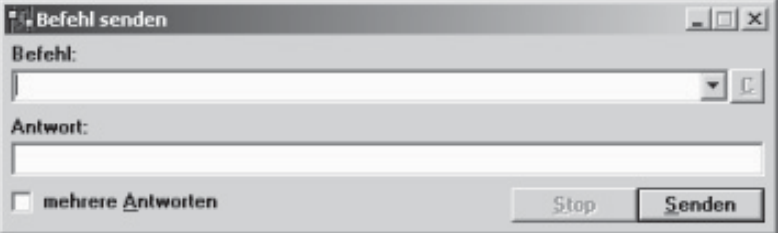

Durch einen Klick auf **Befehlseingabe** öffnet sich das Fenster **Befehl senden**. Dort geben Sie direkt Systembefehle ein. Art und Form der Systembefehle sind in den entsprechenden Handbüchern dokumentiert. Befehlsterminierungen, wie Checksumme oder besondere Endzeichen, hängt das Programm automatisch an. Die Kommandozeile verfügt über einen Historybuffer, der die letzten 10 Befehle speichert. Durch einen Klick auf **Senden** senden Sie die Befehle an ihr Identifikationssystem und die Antwort erscheint in der 2. Zeile. Falls Sie das Häkchen **mehrere Antworten** aktivieren, bekommen Sie mehrere Antworten zurück. Durch einen Klick auf **Stop** beenden Sie das Senden der Befehle.

Falls eine IDENTControl oder ein IDENT-I System P angeschlossen ist, können Sie eine Liste der verfügbaren Befehle aufrufen. Klicken Sie dazu **C**. Wählen Sie den gewünschten Befehl aus der Dropdown-Liste.

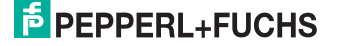

# 5.1.13 Menüpunkt Port Monitor

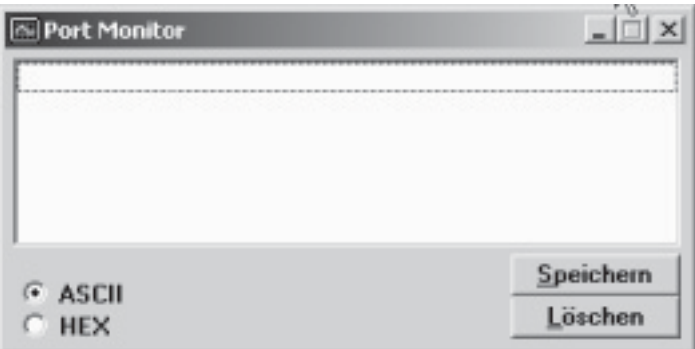

Der **Port Monitor** protokolliert die gesamte Kommunikation über die serielle Schnittstelle. Sie können zwischen **ASCII** und **HEX** Darstellung wählen. In der ASCII Darstellung werden nicht darstellbare Zeichen durch ihr Synonym (ASCII 3 = <ETX>) ersetzt.

Sobald Sie **Löschen** klicken, löschen Sie im Fenster **Port Monitor** den Inhalt des Anzeigefelds. Um den Inhalt des Anzeigefelds permanent in einer Datei zu speichern, klicken Sie **Speichern**. Beachten Sie, dass im Anzeigefeld nur die letzten 100 Kommandos gespeichert sind.

### 5.1.14 Menüpunkt Default Positionen

Mit einem Klick auf den Menüpunkt **Default Positionen** ordnen Sie die bereits geöffneten Fenster wieder nach ihrem ursprünglichen Erscheinen an.

- 5.1.15 Menü Hilfe
- 5.1.16 Menüpunkt Inhalt

Klicken Sie **Hilfe > Inhalt** und erhalten Sie zusätzliche Informationen und Hilfe. Sämtliche Funktionen des Programms sind in der Online-Hilfe beschrieben. Kontextbezogene Hilfe erhalten Sie durch drücken der Funktionstaste F1.

5.1.17 Menüpunkt Info über

Klicken Sie **Hilfe > Info über** und erhalten Sie Informationen über die Version.

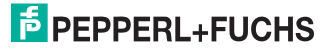

**RFIDCONTROL** Bedienung

### 5.2 IDENTControl

# 5.2.1 Demo Fenster

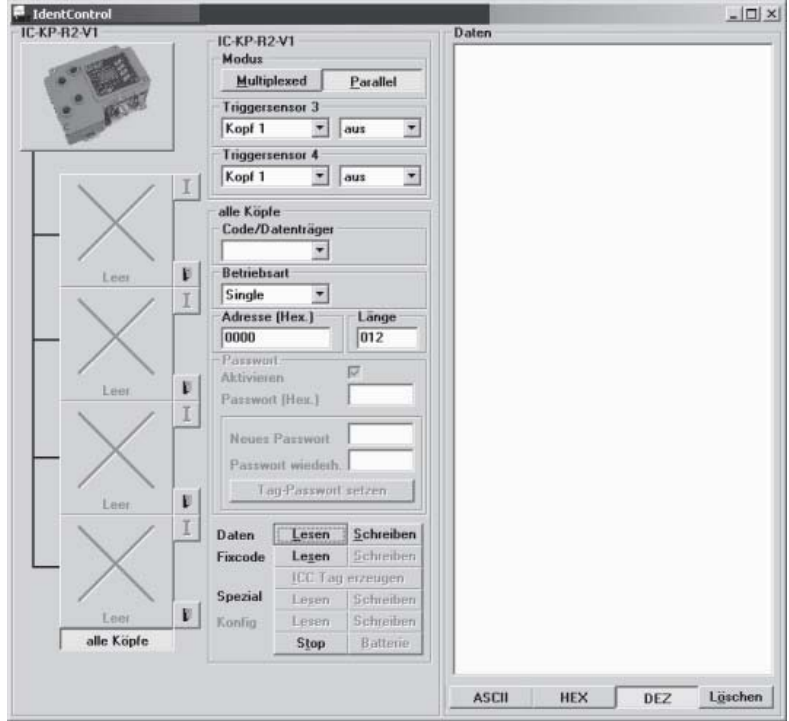

Das Dialogfenster **IdentControl** erscheint, sobald eine IDENTControl mit serieller Schnittstelle angeschlossen ist. Das Fenster selbst ist dreigeteilt: auf der linken Seite sehen Sie das angeschlossene Identifikationssystem (oben links) und darunter die angeschlossenen Schreib-/ Leseköpfe (bis zu 4 Stück). Klicken Sie **I**, um die Versionsmeldung des entsprechenden Schreib-/Lesekopfs zu sehen.

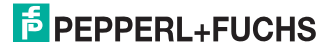

# **RFIDCONTROL** Bedienung

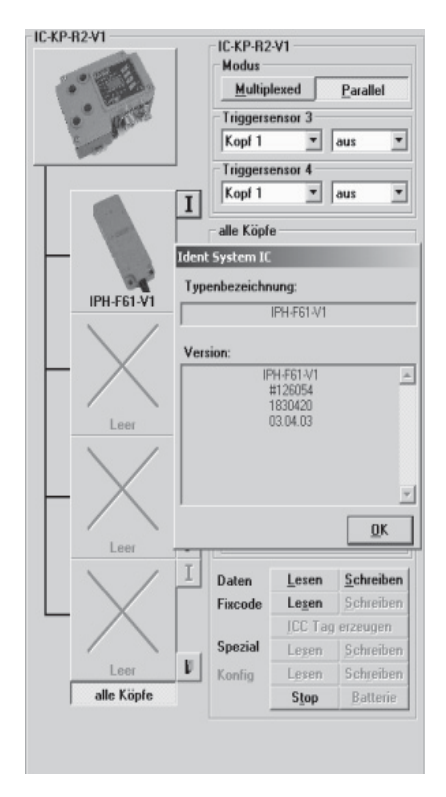

#### **Einstellen des Schreib-/Lesekopfes**

Um den Schreib-/Lesekopf explizit einzustellen, klicken Sie den gewünschten **Schreib-/ Lesekopf**. Um alle Schreib-/Leseköpfe auszuwählen, klicken Sie **alle Köpfe**. Die Befehle beziehen sich entweder auf den ausgewählten Kopf oder auf alle Köpfe.

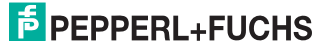

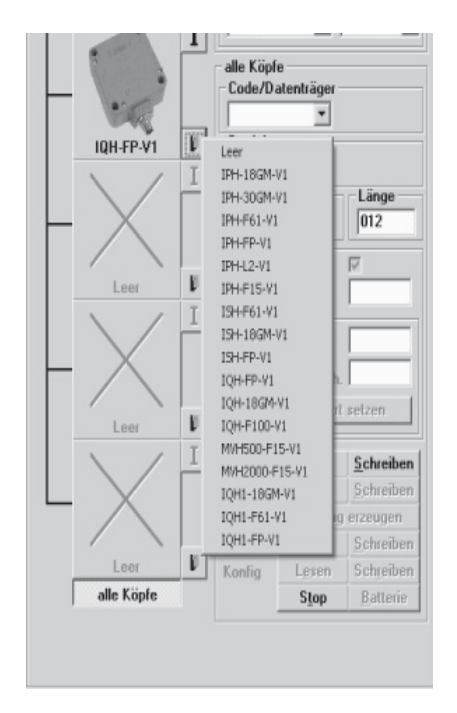

#### **Daten**

Auf der rechten Seite des Fensters im Bereich **Daten** sehen Sie die gelesenen Daten. Lassen Sie sich die Daten als ASCII-Zeichen, als Hexadezimalzahlen oder Dezimalzahlen anzeigen. Klicken Sie dazu **ASCII**, **HEX** oder **DEZ**. Um im Bereich **Daten** den Inhalt des Anzeigefelds zu löschen, klicken Sie **Löschen**.

In der Mitte des Fensters stellen Sie die Parameter von ihrem Identifikationssystem und den Schreib-/Leseköpfen ein.

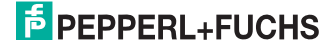

Bedienung

#### 5.2.2 Parameter

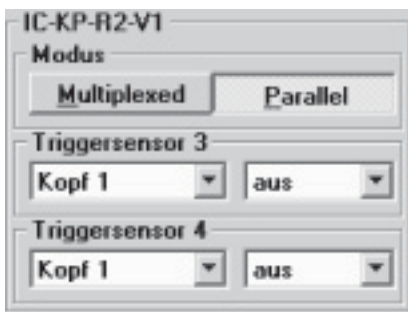

#### **Modus**

Stellen Sie im Bereich **Modus** die Betriebsart ein. Im **Multiplexed**-Betrieb ist immer nur ein Schreib-/Lesekopf aktiv, damit schließen Sie eine gegenseitige Beeinflussung durch die elektromagnetischen Felder aus. Der Nachteil dieser Betriebsart ist die eingeschränkte Lesegeschwindigkeit. Setzen Sie diese Betriebsart deshalb nicht bei zeitkritischen Anwendungen ein. Sobald der **Parallel**-Betrieb eingestellt wird, können Sie durch Befehle alle Schreib-/Leseköpfe gleichzeitig aktivieren. Die Schreib-/Leseköpfe müssen die angegebenen Mindestabstände einhalten, um eine gegenseitige Beeinflussung zu vermeiden.

#### **Triggersensor 3, Triggersensor 4**

An den Anschlüssen 3 und 4 können Sie statt der Schreib-/Leseköpfe Sensoren anschließen, die die Schreib- oder Lesevorgänge an den übrigen Anschlüssen anstoßen. Wählen Sie im Bereich **Triggersensor 3** bzw. **Triggersensor 4** aus der ersten Dropdown-Liste den Schreib- /Lesekopf, auf den der Triggersensor wirken soll. In der zweiten Dropdown-Liste wählen Sie, ob der Triggersensor aktiv sein soll und wie der Triggersensor wirken soll (**aus**, **an**, **invertiert**). Stellen Sie den gewünschten Befehl mit den Schaltflächen im unteren Bereich ein. Falls Sie den Eintrag **an** wählen, wird der gewünschte Befehl ausgeführt, sobald der Triggersensor schaltet. Falls Sie den Eintrag **invertiert** wählen, wird die Wirkrichtung des Triggersensors umgekehrt. Der gewünschte Befehl wird ausgeführt, wenn der Triggersensor vom geschalteten in den nicht-geschalteten Zustand übergeht.

#### *Hinweis!*

Bei der 2-kanaligen IC-KP2-2HRX-V1 ist der Triggermode auch verfügbar. Triggersensoren können an die Anschlüsse 1 oder 2 angeschlossen werden. Der Schreib-/Lesekopf wird an den jeweils anderen Anschluss angeschlossen.

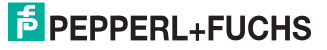

# 5.2.3 Schreib- und Leseköpfe

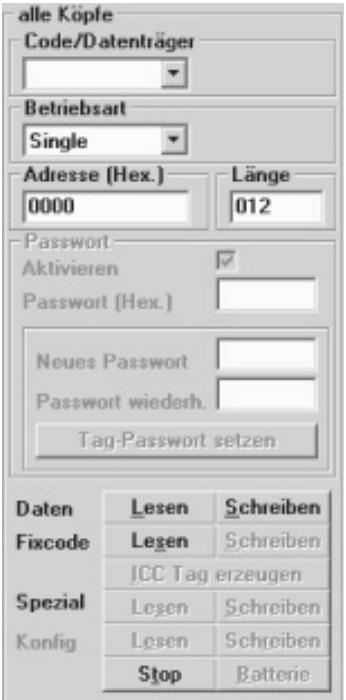

#### **Code- und Datenträger**

Im Bereich **Code/Datenträger** wählen Sie aus der Dropdown-Liste einen bestimmten Codeoder Datenträgertyp. Die angebotene Auswahl ist abhängig vom angeschlossenen Schreib-/ Lesekopf. Mit der Einstellung **Standard** wird der zuletzt eingestellte Tagtyp übernommen. Je nach dem, welche Einstellung Sie vornehmen, werden andere Bestandteile der Programmoberfläche aktiv. Auf den Chips können immer nur ganze Blöcke geschrieben bzw. gelesen werden. Die Anzahl der Blöcke ist in dem jeweiligen Befehl mit dem Parameter <Wordnum> definiert (siehe Gerätehandbuch). Der IQC33 … wird nur von den Schreib-/Lesekopftypen IQH1 … unterstützt.

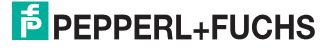

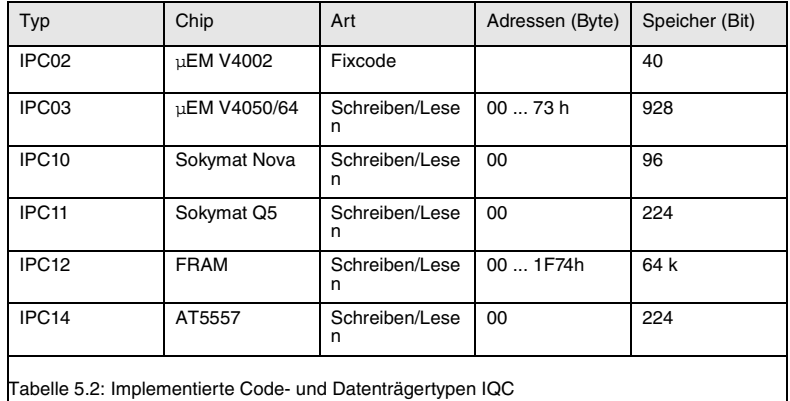

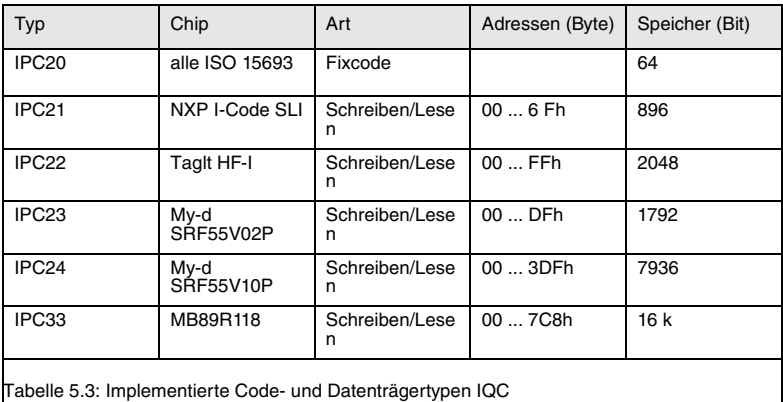

#### **Betriebsart**

Wählen Sie im Bereich **Betriebsart** aus der Dropdown-Liste den Eintrag **Single** oder **Enhanced**. **Single** führt den Befehl sofort aus, unabhängig davon, ob ein Code- oder Daten-träger vorhanden ist. In der Betriebsart **Enhanced** wird permanent gelesen. Sobald ein Daten-träger in den zu lesenden Bereich kommt, werden die Daten angezeigt. Danach wird weiter gelesen. Die gelesenen Daten werden angezeigt, falls sie sich von den vorher gelesenen unterscheiden oder zwischen dem ersten und zweiten Lesen kein Code- oder Datenträger im Lesebereich war. Um den Befehl zu beenden, klicken Sie **Stop**.

#### **Adresse**

Tragen Sie im Bereich **Adresse (Hex.)** die 4-stellige Anfangsadresse ein, ab der gelesen werden soll. Die erste Adresse ist 0000. Die Schrittweite ist 1 Byte, falls Sie also die Adresse um 1 erhöhen, wird mit dem Lesen 1 Byte weiter im Adressraum begonnen.

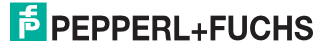

#### **Länge**

Geben Sie im Bereich **Länge** die Länge des zu lesenden Datenbereichs als Dezimalzahl ein. Die kleinste Einheit ist 1 Byte, bei Länge 01 wird also 1 Byte gelesen, bei Länge 02 2 Bytes usw. Es wird bis zu 1 kByte mit einem Befehl gelesen oder geschrieben.

#### **Passwort**

Sobald Sie im Bereich **Passwort** das Kontrollkästchen **Aktivieren** klicken, geben Sie im Feld **Passwort (Hex.)** das Passwort ein. Im Auslieferungszustand der Datenträger ist das Passwort 00000. Um das Passwort zu ändern, geben Sie das neue Passwort im Feld **Neues Passwort** ein. Wiederholen Sie das neue Passwort im Feld **Passwort wiederh.**. Um das neue Passwort zu übernehmen, klicken Sie **Tag-Passwort** setzen.

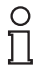

#### *Hinweis!*

Die Einstellung dieses Menüpunktes ist nur beim Datenträgertyp IPC03 möglich.

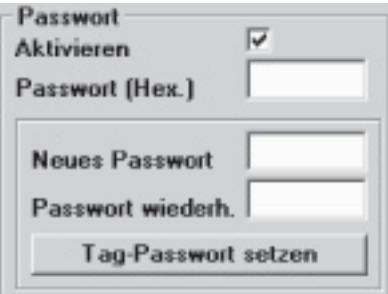

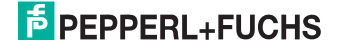

Bedienung

# 5.2.4 Aktionsknöpfe

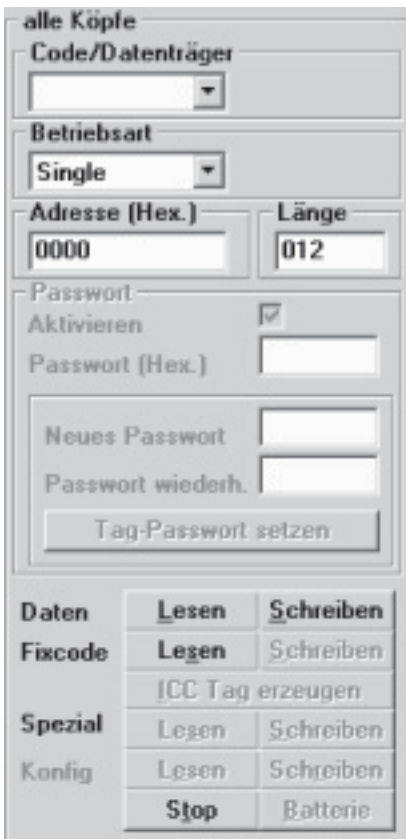

# **Daten Lesen (Tastenkombination Alt+L)**

Um Daten aus einem Datenträger zu lesen, klicken Sie im Bereich **Daten** auf den Button **Lesen**. Die Leseart wird durch den im Bereich **Betriebsart** aus der Dropdown-Liste gewählten Eintrag festgelegt.

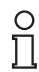

#### *Hinweis!*

Fixcode-Datenträger werden nur mit dem Fixcode-Befehl gelesen.

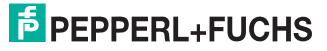

#### **Daten Schreiben (Tastenkombination Alt+S)**

Um Daten in einen Datenträger zu schreiben, klicken Sie im Bereich **Daten** auf den Button **Schreiben**. Geben Sie die Daten und die Schreibparameter über das separate Dialogfenster **Daten schreiben** ein.

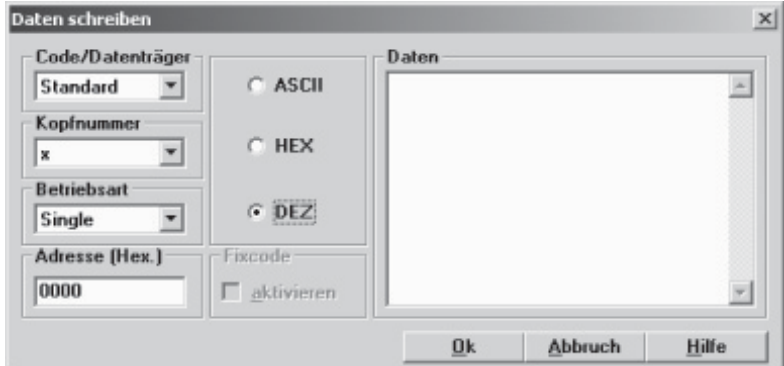

#### **Fixcode Lesen (Tastenkombination Alt+S)**

Um den Code eines Codeträgers zu lesen, wählen Sie im Bereich **Code/Datenträger** aus der Dropdown-Liste den Eintrag **Standard** oder einen Codeträgertyp. Klicken Sie Fixcode **Lesen**.

#### **Fixcode Schreiben (Tastenkombination Alt+S)**

Klicken Sie im Bereich **Fixcode** auf den Button **Schreiben**. Über das Dialogfenster **IPC11/ IPC14 Fixcode schreiben** geben Sie den gewünschten Code in einem der 3 Datenformate ASCII, hexadezimal oder dezimal ein. Falls Sie **schreibgeschützt** aktivieren, wird der neue Code einmalig geschrieben und Codeänderungen sind nicht mehr möglich. Der Code eines IPC11 oder IPC14 ist kompatibel zu einem Code- und Datenträger IPC02, ein IPC11 oder IPC14 kann also auch gelesen werden, sobald IPC02 eingestellt ist.

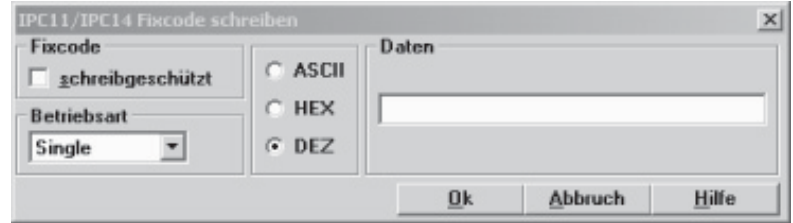

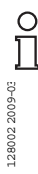

#### *Hinweis!*

Nur die Datenträger IPC11 und IPC14 erlauben das Schreiben von Code.

 $\frac{1}{2}$  PEPPERL+FUCHS

#### **Konfiguration Lesen (Tastenkombination Alt+E)**

Um die speziellen Konfigurationsregister dieses Datenträgers (Protection Word und Control Word) zu lesen und in einem separaten Fenster anzuzeigen, klicken Sie im Bereich **Konfig** auf den Button **Lesen**. Details sind im Handbuch zur IDENTControl beschrieben.

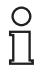

#### *Hinweis!*

Die Einstellung dieses Menüpunktes ist nur beim Datenträgertyp IPC03 möglich.

#### **Konfiguration Schreiben (Tastenkombination Alt+R)**

Aktivieren Sie den Passwortmodus um Konfigurationsdaten zu schreiben. Klicken Sie im Bereich **Konfig** auf den Button **Schreiben**. Die Daten werden in einem separaten Dialogfenster eingegeben. Nähere Informationen zu den Konfigurationsbefehlen des IPC03 finden Sie im jeweiligen Abschnitt.

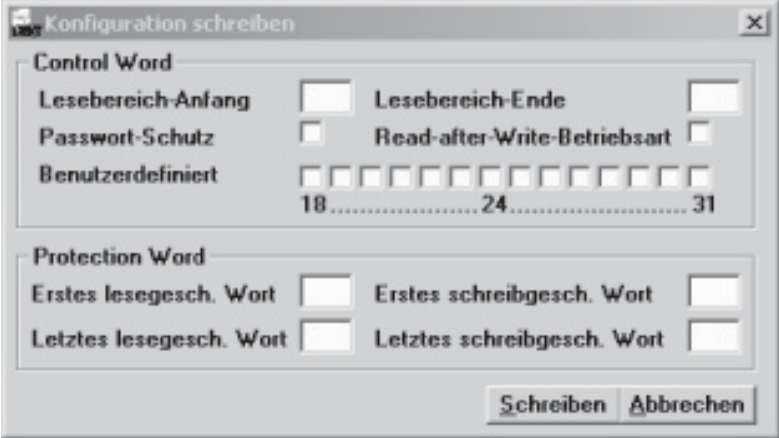

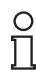

#### *Hinweis!*

Die Einstellung dieses Menüpunktes ist nur beim Datenträgertyp IPC03 möglich.

#### **Stop (Tastenkombination Alt+T)**

Um dauernd aktive Befehle (wie z. B. Enhanced) abzubrechen, klicken Sie im Bereich **Daten** auf den Button **Stop**.

#### **Batterie (Tastenkombination Alt+B)**

Mit diesem Befehl lesen Sie den Batteriestatus der Mikrowellen-Datenträger MVC … und lassen ihn Sie sich in einem separaten Fenster anzeigen. Die Batteriekapazität wird als Prozentsatz der Ladekapazität dargestellt. Zusätzlich werden der ID-Code, das Herstellungsdatum (der Batterie), die Anzahl der Schreib- und Lesezyklen und die Schreib- und Lesezeiten angezeigt.

g 128002 2009-03 28002 2009

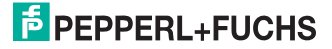

# 5.2.5 Frequenzbereiche der Code- und Datenträger

#### **Frequenzbereich 125 kHz (induktiv)**

Für diesen Frequenzbereich existieren Code- und Datenträger in einer Vielzahl von Bauformen. Es stehen Glasröhrchen in der Baugröße 3 mm x 3 mm x 15 mm bis hin zu Code- und Datenträgern mit ø100 mm zur Verfügung. Datenträger für Temperaturen bis 300 °C (max. 5 min) in chemisch resistenten Gehäusen, zum Einbau in Metall und in Schutzart IP68/IP69K sind lieferbar. Die Codeträger IPC02 ... bieten 40 Bit Fixcode. Die Datenträger IPC03 ... haben 928 Bit frei programmierbaren Speicher und einen unveränderlichen Fixcode von 32 Bit. Mit den Codeträgern IPC11 ... erzeugen Sie frei festlegbare 40 Bit Fixcodes. Diese können als permanente Fixcodes oder immer wieder neu definiert werden. Für größere Datenmengen steht der IPC12-Datenträger mit 64 kBit FRAM-Speicher sowie 32 Bit Fixcode zur Verfügung.

#### **Frequenzbereich 250 kHz (induktiv)**

Datenträger aus diesem Frequenzbereich bieten eine höhere Lesegeschwindigkeit gegenüber den 125 kHz Datenträgern. Ihnen stehen sowohl ICC ... Codeträger mit 28 Bit Fixcode als auch IDC ... Datenträger mit einem Speichervermögen von 1 kBit (in zahlreichen Bauformen) zur Verfügung.

#### **Frequenzbereich 13,56 MHz (induktiv)**

Datenträger in diesem Frequenzbereich bieten eine deutlich höhere Lesegeschwindigkeit als Datenträger des 125 und 250 kHz Systems. Mit einer großen Antenne erzielen Sie bis zu 300 mm Reichweite. Die 13,56 MHz Technologie erlaubt auch Bauformen von so genannten Smart Labels (Datenträger als Klebefolie mit aufgedrucktem optischen Barcode). Derzeit verfügbare Datenträger haben eine Speicherkapazität von 64 Bit Fixcode und 896 Bit (IQC21 ...) bzw. 2048 Bit (IQC22 ...) frei programmierbaren Speicher.

#### **Frequenzbereich 2,45 GHz (Mikrowelle)**

Die Mikrowellen-Datenträger (2,45 GHz) besitzen eine eingebaute Batterie mit typischen 6 ... 8 Jahren Lebensdauer bei 30 Millionen Lesezyklen. Sie besitzen 8 kByte Speicherkapazität, wovon ca. 7 kByte frei verfügbar sind. Sie erfüllen die Schutzart IP67 und sind von -20 ... 70 °C einsetzbar.

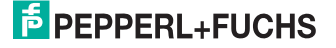

# 5.3 IDENT-I System P

# 5.3.1 Demo Fenster

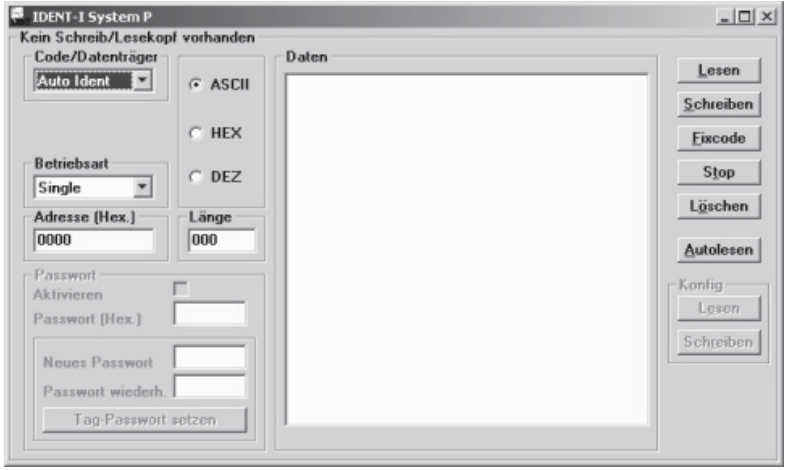

# 5.3.2 Parameter

#### **Code- und Datenträger**

Im Bereich **Code/Datenträger** wählen Sie aus der Dropdown-Liste einen Code- oder Datenträgertyp. Falls der Eintrag **Auto Ident** gewählt ist, erkennt der Kopf selbst, welcher Typ gelesen wird. Die Befehlsausführungszeit ist entsprechend länger.

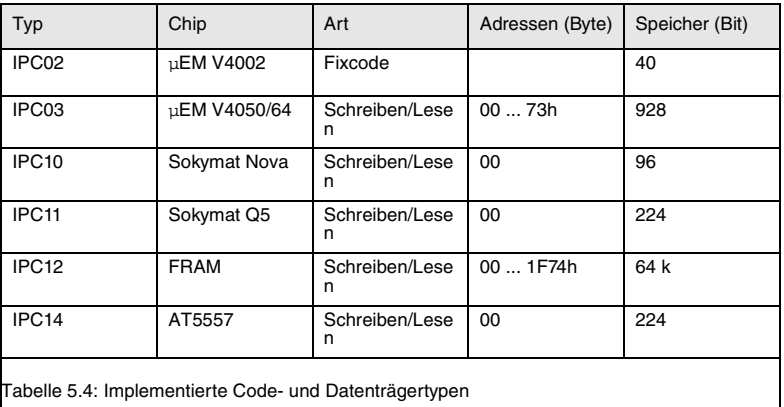

Tabelle 5.4: Implementierte Code- und Datenträgertypen

# *Hinweis!*

Das Programm unterstützt nur Fixcode Schreiben und Fixcode Lesen.

#### **Betriebsart**

Wählen Sie im Bereich **Betriebsart** aus der Dropdown-Liste den Eintrag **Single** oder **Enhanced**. **Single** führt den Befehl sofort aus, unabhängig davon, ob ein Code- oder Daten-träger vorhanden ist. Dagegen wird in der Betriebsart **Enhanced** permanent gelesen. Kommt ein Code- oder Datenträger in den Lesebereich, wird dieser gelesen. Danach wird weiter permanent gelesen und die gelesenen Daten werden angezeigt, sobald sie sich von den vorher gelesenen unterscheiden oder zwischen dem ersten und zweiten Lesen kein Code- oder Datenträger im Lesebereich war. Um den Befehl zu beenden, klicken Sie **Stop**.

#### **Adresse**

Tragen Sie im Bereich **Adresse (Hex.)** die 4-stellige Anfangsadresse, ab der gelesen werden soll, ein. Die erste Adresse ist 0000. Die Schrittweite ist 1 Byte, sobald Sie die Adresse um 1 erhöhen, wird mit dem Lesen 1 Byte weiter im Adressraum begonnen.

#### **Länge**

Geben Sie im Bereich **Länge** die Länge des zu lesenden Datenbereichs als Dezimalzahl in das Feld ein. Die kleinste Einheit ist 1 Byte, bei Länge 01 wird also 1 Byte gelesen, bei Länge 02 2 Bytes usw.

#### **Daten**

Im Anzeigefeld des Bereichs **Daten** werden die gelesenen Daten dargestellt. Um den Inhalt des Anzeigefelds zu löschen, klicken Sie **Löschen**.

#### **Darstellung ASCII / HEX / DEZ**

Lassen Sie sich die Daten als ASCII-Zeichen, als Hexadezimalzahlen oder Dezimalzahlen im Anzeigefeld des Bereichs **Daten** darstellen. Um eines dieser Datenformate für die Darstellung festzulegen, aktivieren Sie **ASCII**, **HEX** oder **DEZ**.

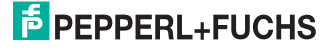

#### **Passwort**

Sobald Sie im Bereich **Passwort** das Kontrollkästchen **Aktivieren** klicken, geben Sie im Feld **Passwort (Hex.)** das Passwort ein. Im Auslieferungszustand der Datenträger ist das Passwort 00000. Um das Passwort zu ändern, geben Sie das neue Passwort im Feld **Neues Passwort** ein. Wiederholen Sie das neue Passwort im Feld **Passwort wiederh.**. Um das neue Passwort zu übernehmen, klicken Sie **Tag-Passwort** setzen.

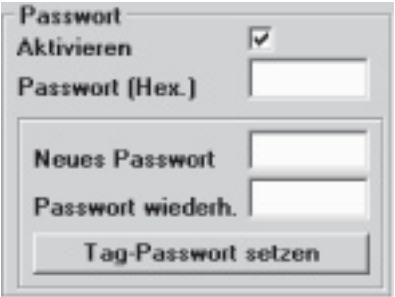

#### *Hinweis!*

Die Einstellung dieses Menüpunktes ist nur beim Datenträgertyp IPC03 möglich.

#### 5.3.3 Aktionsknöpfe

#### **Lesen (Tastenkombination Alt+L)**

Um Daten aus einem Datenträger zu lesen, klicken Sie **Lesen**. Die Lesart wird durch den im Bereich **Betriebsart** gewählten Eintrag festgelegt.

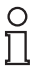

 $\frac{1}{\sqrt{2}}$ 

#### *Hinweis!*

Fixcode-Datenträger werden nur mit dem Fixcode-Befehl gelesen.

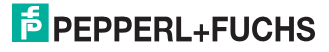
## **Schreiben (Tastenkombination Alt+S)**

Falls Sie Daten in einen Datenträger schreiben wollen, klicken Sie **Schreiben**. Geben Sie die Daten und die Schreibparameter über das separate Dialogfenster **Daten schreiben** ein.

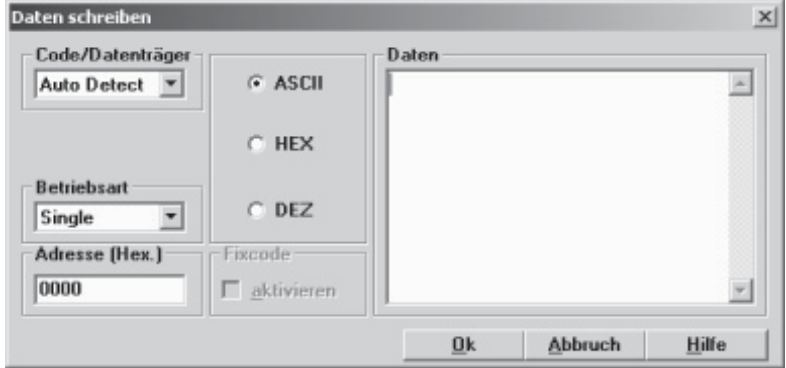

## **Fixcode (Tastenkombination Alt+F)**

Um den Code eines Datenträgers zu lesen, wählen Sie im Bereich **Code/Datenträger** aus der Dropdown-Liste den Eintrag **Auto Ident** oder einen Codeträgertyp. Klicken Sie **Fixcode**.

### **Stop (Tastenkombination Alt+T)**

Um Befehle abzubrechen die länger dauern (wie z. B. Autolesen), klicken Sie **Stop**. Falls Sie im Bereich **Daten** den Inhalt des Anzeigefelds löschen wollen, klicken Sie **Löschen** (Tastenkombination Alt-Ö).

## **Autolesen (Tastenkombination Alt+A)**

Um alle Code- und Datenträgertypen kontinuierlich zu erkennen und zu lesen, klicken Sie **Autolesen**. Damit ist eine ständige Demonstration ohne Benutzereingriff möglich.

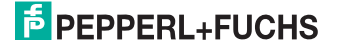

## 5.3.4 Daten schreiben

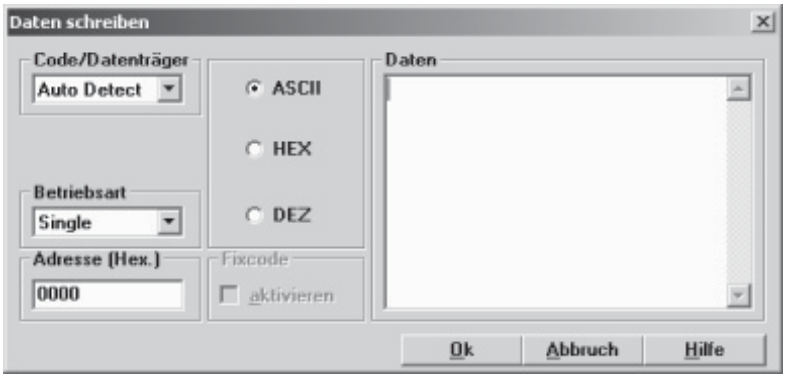

### **Code- und Datenträger**

Im Bereich **Code/Datenträger** wählen Sie aus der Dropdown-Liste einen bestimmten Codeoder Datenträgertyp aus. Falls Sie den Eintrag **Auto Detect** wählen, erkennt der Kopf selbst, welcher Typ beschrieben werden kann, die Befehlsausführungszeit ist entsprechend länger.

## **Betriebsart**

Wählen Sie im Bereich **Betriebsart** aus der Dropdown-Liste den Eintrag **Single** oder **Enhanced**. **Single** führt den Befehl sofort aus, unabhängig davon, ob ein Code- oder Daten-träger vorhanden ist. Dagegen wird in der Betriebsart **Enhanced** solange gewartet, bis ein Codeoder Datenträger beschrieben werden kann. Die gelesenen Daten werden angezeigt, sobald sie sich von den vorher gelesenen unterscheiden oder zwischen dem ersten und zweiten Lesen kein Code- oder Datenträger im Lesebereich war. Der Befehl wird nur durch **Stop** beendet.

#### **Adresse**

Tragen Sie im Bereich **Adresse (Hex.)** die 4-stellige Anfangsadresse, ab der geschrieben werden soll, ein. Die erste Adresse ist 0000, die Schrittweite beträgt 1 Byte. Falls Sie die Adresse um 1 erhöhen, wird mit dem Schreiben 1 Byte weiter im Adressraum begonnen.

#### **Länge**

Geben Sie im Bereich **Länge** die Länge des zu beschreibenden Datenbereichs als Dezimalzahl in das Feld ein. Die kleinste Einheit ist 1 Byte. Bei Länge 01 wird also 1 Byte beschrieben, bei Länge 02 werden 2 Bytes beschrieben usw.

## **Daten**

Tragen Sie in das Feld des Bereichs **Daten** die zu schreibenden Daten ein. Geben Sie die Daten als ASCII-Zeichen, als Hexadezimalzahlen oder Dezimalzahlen ein. Das jeweilige Datenformat wählen Sie, indem Sie **ASCII**, **HEX** oder **DEZ** aktivieren. Im ASCII-Format wird je 1 Zeichen in 1 Byte gespeichert. Bei den Zahlenformaten HEX und DEZ geben Sie die Zahlen jeweils byteweise getrennt durch Leerzeichen ein.

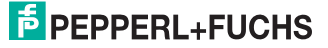

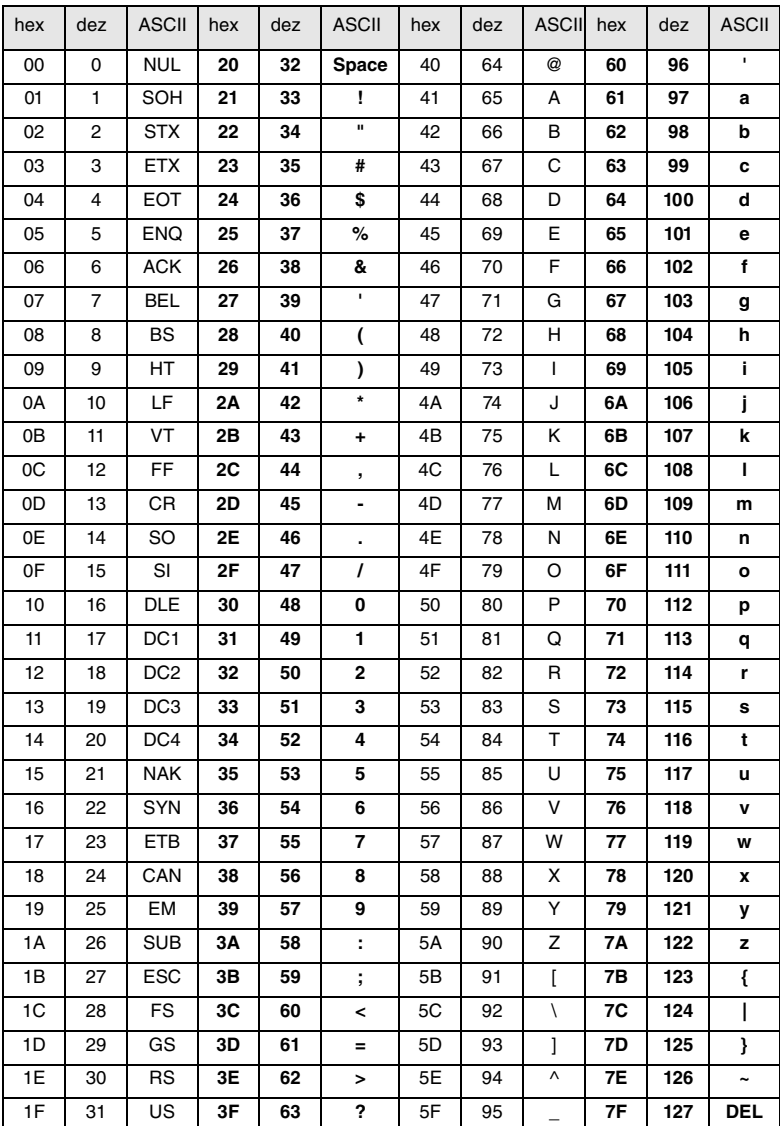

## 5.3.5 Konfigurationsbefehle des IPC03

Bei Verwendung der Lesestation IPT-FP und Einstellung des Datenträgers IPC03 stehen spezielle Konfigurationsbefehle zur Verfügung. Der IPC03 ist ein Datenträger mit dem µEM-Chip V4050. Dieser Chip hat einen Schreib-/Lesespeicher mit 29 Worten, jedes Wort besteht aus 32 Bits. Der Speicher des Datenträgers IPC03 ist folgendermaßen aufgebaut:

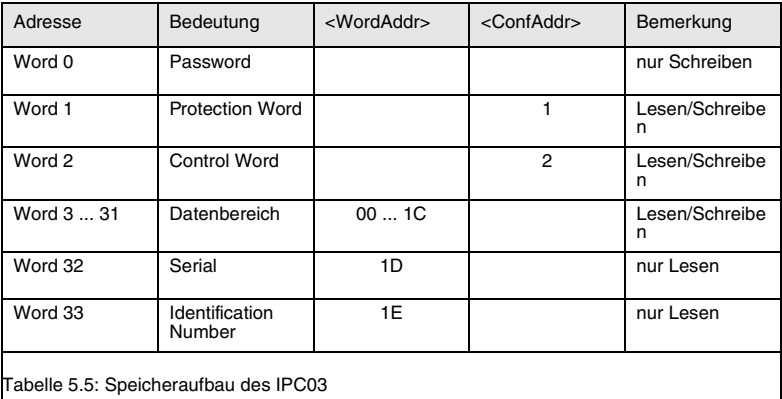

Mit den Lesebefehlen und Angaben der gewünschten Adresse und Anzahl der Daten greifen Sie auf die Daten im Datenbereich zu. Sobald der Datenträger mit Energie versorgt wird, sendet der Datenträger von sich aus den Datenbereich, der durch Lesebereichsanfang und -Ende im Control Word definiert wird. Der Datenbereich zwischen Lesebereichsanfang und -Ende wird mit dem normalen Lesebefehl gelesen, sobald die Adresse auf 0000 und die Länge auf 00 gesetzt wird. Der IPC03 besitzt ein Protection Word und ein Control Word. Die einzelnen Bits haben folgende Bedeutung:

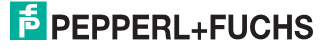

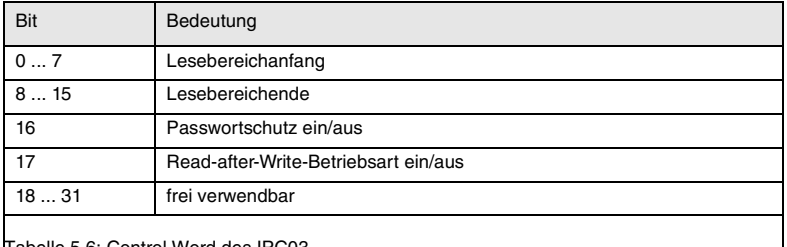

Tabelle 5.6: Control Word des IPC03

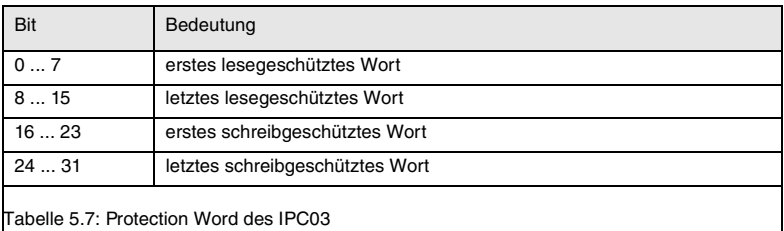

Beide Worte (Control Word und Protection Word) können gelesen werden. Beide Worte werden nur dann geschrieben, sobald Sie die Passwortbetriebsart aktivieren. Beachten Sie, dass bei der Kommunikation von Control und Protection Word zeitlich das höchstwertige Byte zuerst und das niedrigwertigste Byte zuletzt übertragen wird.

Im Protection Word haben Sie die Möglichkeit, einen lesegeschützten und einen schreibgeschützten Bereich festzulegen. Dazu legen Sie jeweils das erste und das letzte Wort dieser Bereiche fest. Bei der Angabe der lese- und schreibgeschützten Worte werden die Worte folgendermaßen gezählt:

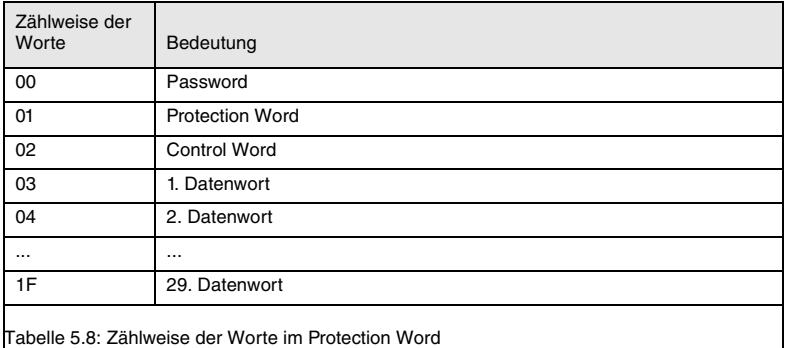

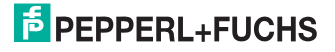

Sie können die Einträge bei Control und Protection Word schützen (schreibgeschützter Bereich im Protection Word). Die Konfiguration ist dann nicht mehr veränderbar. Beim Lesen werden die lesegeschützten Bereiche durch Nullen ersetzt. Sobald Sie bei aktivierter Passwortbetriebsart das richtige Passwort eingeben, können Sie lesegeschützte Bereichelesen. In die schreibgeschützten Bereiche kann grundsätzlich nicht geschrieben werden. Dieser Zustand ist unabhängig von den Passwort Bits im Control Word.

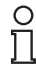

#### *Hinweis!*

Falls Sie in einen schreibgeschützten Bereich schreiben wollen, entfernen Sie vorher den Schreibschutz!

Falls im Control Word das Passwort Bit gesetzt ist, muss bei beliebigem Schreiben immer die Passwort-Betriebsart aktiviert sein.

### **Passwort**

Geben Sie ein neues Passwort zweimal über die Felder **Neues Passwort** und **Passwort wiederh.** ein. Sobald beide Eingaben identisch sind, klicken Sie die Schaltfläche **Tag-Passwort**. Das neue Passwort ist eingestellt.

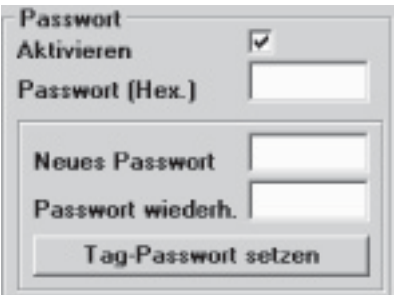

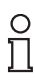

## *Hinweis!*

Die Werkseinstellung bei Code- oder Datenträgern ist das Passwort 00000000h.

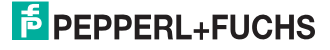

## 5.3.6 Fixcode Schreiben bei IPC10

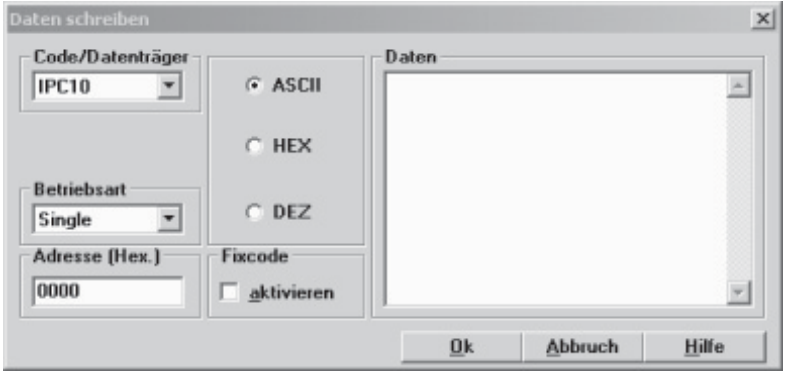

Der Datenträger IPC10 wird beim ersten Schreibvorgang formatiert. Sobald der Datenträger beschrieben wurde, kann er gelesen werden. Die Wortanfangsadresse ist bei den Schreib- und Lesebefehlen immer 0. Die Byteanzahl ist 4 oder 12. Sobald Sie beim Schreiben bis zu 4 Bytes eingeben, wird ein Wort (4 Bytes) geschrieben und dementsprechend gelesen. Bei bis zu 12 Bytes werden 3 Worte (12 Bytes) geschrieben und später gelesen.Bei den Lesebefehlen wird die Anzahl der Bytes auf 0 gesetzt, da genau so viele Worte gelesen wurden, wie vorher geschrieben.

Sie können einen IPC10 so programmieren, dass er sich wie ein IPC02 verhält. Im Bereich **Fixcode** klicken Sie **aktivieren**. Diese Programmierung ist einmalig, sie kann also nicht rückgängig gemacht werden. Der einmal geschriebene Code kann nicht überschrieben werden. Der Code wird wie bei einem IPC02 mit dem Befehl **Fixcode** gelesen.

## 5.3.7 Serielle Schnittstelle

## **gilt für IPT-FP, IPT1-FP und IPH-FP5-R2**

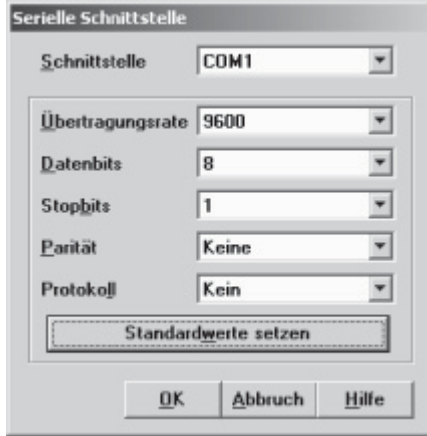

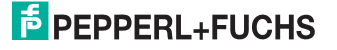

Die Schnittstelle dieses Lesekopfes wird über Systembefehle konfiguriert. Sie ist werksseitig immer auf 9600 Baud konfiguriert. Die Schnittstelle arbeitet mit 8 Datenbits und ohne Paritätsbit. Zur Einstellung der Übertragungsrate dient der Befehl ci. Er hat den folgenden Aufbau:

**Befehl**: ci <Timeout>, <Baud> <CHCK> <FTX>

**Antwort**:<Status> <CHCK> <ETX>

Die Werte dieses Befehls werden nicht flüchtig gespeichert. Die Änderung wird erst nach einem Reset wirksam. Der Timeout gibt an, nach welcher Zeit nicht mehr auf weitere Zeichen eines Befehls gewartet wird. Nach Ablauf des Timeout erhalten Sie eine Fehlermeldung. Um den Timeout zu deaktivieren, stellen Sie die Zeit 0 ein. Folgende Einstellungen sind möglich:

**<Timeout>**"0" ... "100" (x 100 ms, Timeout in 100 ms-Schritten)

**<Baud>** "1200", "2400", "4800", "9600", "19200"

5.4 IDENT-I System V

## 5.4.1 Demo Fenster

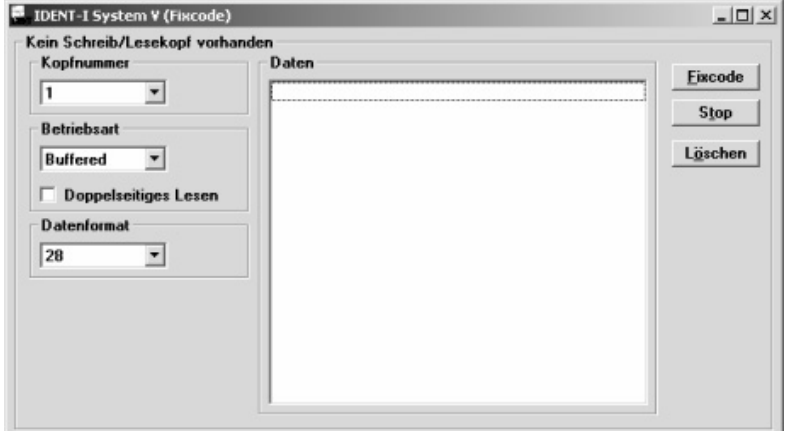

## 5.4.2 Parameter

#### **Kopfnummer**

Die Identifikationssysteme IVI-KHD2-4HRX und IVI-KHA6-4HRX steuern bis zu 4 Leseköpfe an. Wählen Sie im Bereich **Kopfnummer** aus der Dropdown-Liste den Lesekopf, den Sie ansprechen wollen oder **Alle** um alle Köpfe auszuwählen.

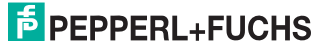

## **Betriebsart**

Der Controller unterstützt 4 Betriebsarten, die Sie im Bereich Betriebsart aus der Dropdown-Liste auswählen können:

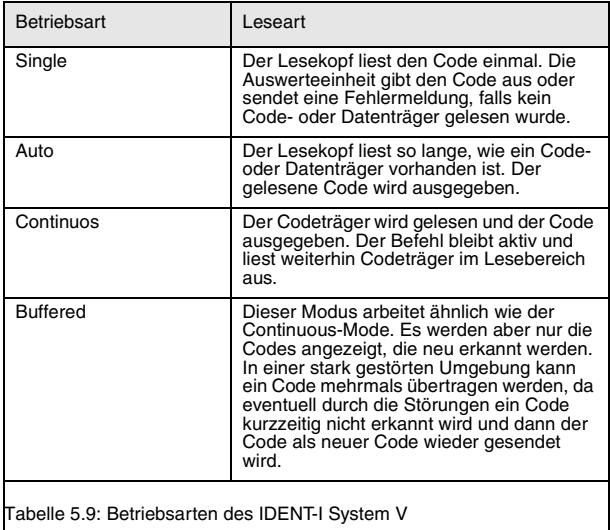

## **Doppelseitiges Lesen**

Um die Datenträger ICC-50 und ICC-50F von der Rückseite (der dem Aufdruck abgewandten Seite) zu lesen, aktivieren Sie im Bereich Betriebsart das Kontrollkästchen **Doppelseitiges Lesen**. Bei diesen Datenträgern erreichen Sie von beiden Seiten die gleichen Leseabstände. Beachten Sie, dass sich die Lesezeiten im ungünstigsten Fall verdoppeln!

## **Datenformat**

Wählen Sie im Bereich **Datenformat** aus der Dropdown-Liste den Eintrag 10 oder 28:

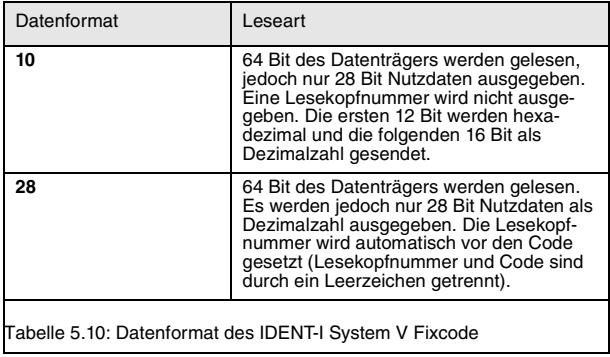

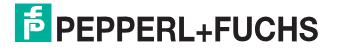

## **Daten**

In diesem Feld sehen Sie die gelesenen **Daten**. Mit einem Klick auf **Löschen** (Tastenkombination Alt+Ö) wird der Inhalt des Datenfensters gelöscht.

## 5.4.3 Serielle Schnittstelle (DIP Schalter)

Konfigurieren Sie über die DIP-Schalter des Controllers die Basisbetriebsart und die serielle Schnittstelle.

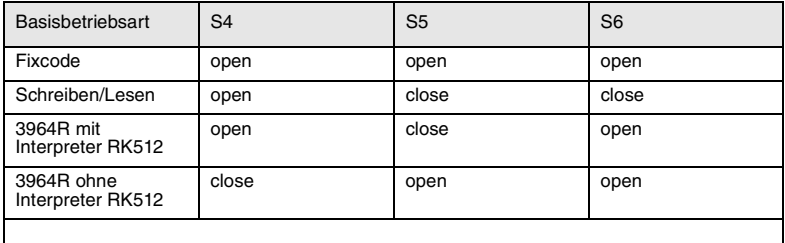

Tabelle 5.11: Basisbetriebsart des IDENT-I System V

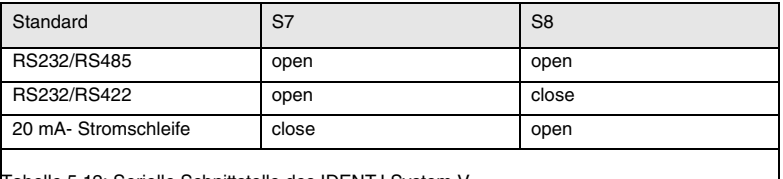

Tabelle 5.12: Serielle Schnittstelle des IDENT-I System V

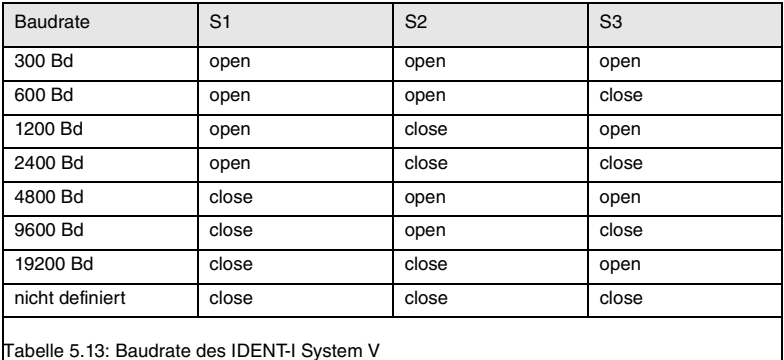

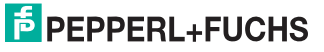

5.5 IDENT-I System V (Read/Write)

## 5.5.1 Demo Fenster

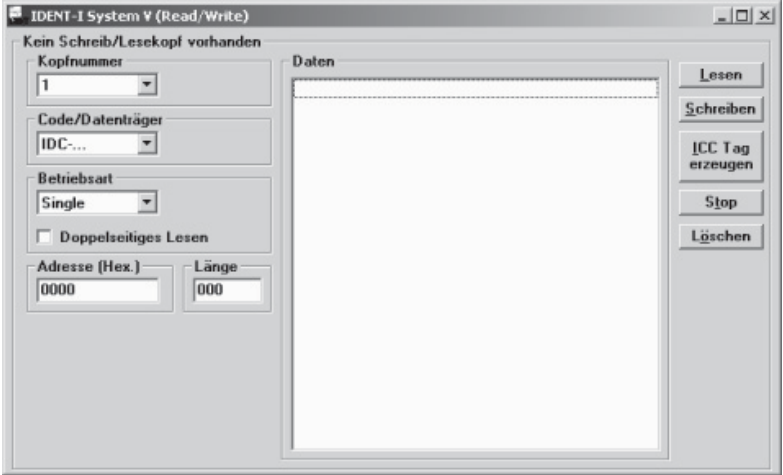

## 5.5.2 Parameter

#### **Kopfnummer**

Die Identifikationssysteme IVI-KHD2-4HRX und IVI-KHA6-4HRX steuern bis zu 4 Leseköpfe an. Wählen Sie im Bereich **Kopfnummer** aus der Dropdown-Liste den Lesekopf, den Sie ansprechen wollen oder **Alle** um alle Köpfe auszuwählen.

## **Code- und Datenträger**

Wählen Sie im Bereich **Code/Datenträger** aus der Dropdown-Liste den Typ des Code- oder Datenträgers, den Sie lesen oder beschreiben möchten. Das Programm unterstützt die folgenden Code- und Datenträger:

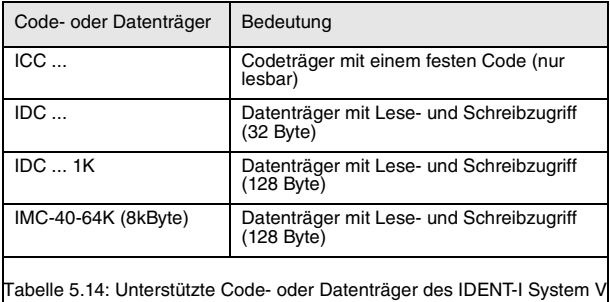

## **Betriebsart**

Wählen Sie im Bereich Betriebsart aus der Dropdown-Liste den Eintrag Single oder Auto:

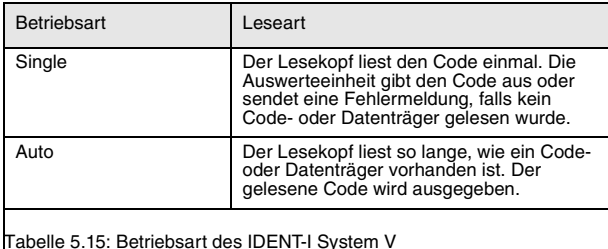

# **Doppelseitiges Lesen**

Um einen Datenträger nicht nur von der Vorderseite sondern auch von der Rückseite zu lesen, aktivieren Sie im Bereich **Betriebsart** das Kontrollkästchen **Doppelseitiges Lesen** (gilt nur für Datenträger, die nicht bündig in Stahl einbaubar sind). Der Befehl versucht einen Datenträger von vorn zu lesen oder zu schreiben. Falls dieser Versuch fehlschlägt, wird von der Rückseite gelesen oder geschrieben.

## **Adresse**

Tragen Sie im Bereich **Adresse (Hex.)** die Startadresse des Lesevorgangs in das Feld ein. Für die verschiedenen Datenträger vergeben Sie eine der folgenden Startadressen:

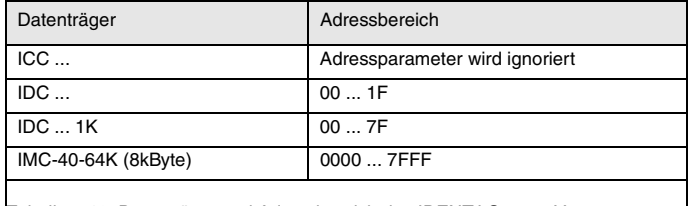

Tabelle 5.16: Datenträger und Adressbereich des IDENT-I System V

## **Länge**

Geben Sie im Bereich **Länge** die Anzahl der zu lesenden Bytes in das Feld ein:

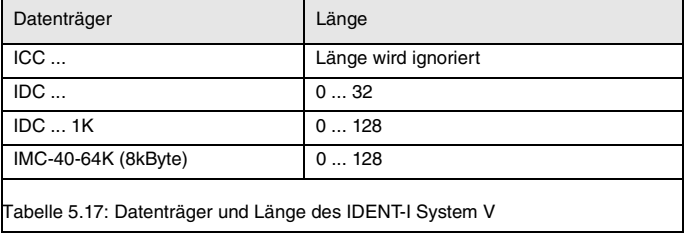

### **Daten**

Im Anzeigefeld des Bereichs **Daten** werden die gelesenen Daten dargestellt. Um den Inhalt des Anzeigefelds zu löschen klicken Sie **Löschen** (Tastenkombination Alt+Ö).

## 5.5.3 Aktionsknöpfe

### **Lesen (Tastenkombination Alt+L)**

Um Daten aus einem Datenträger zu lesen, klicken Sie **Lesen**. Die Lesart wird durch den im Bereich **Betriebsart** aus der Dropdown-Liste gewählten Eintrag festgelegt.

#### **Schreiben (Tastenkombination Alt+S)**

Falls Sie Daten in einen Datenträger schreiben wollen, klicken Sie **Schreiben**. Geben Sie die Daten und die Schreibparameter über das separate Dialogfenster **Daten schreiben** ein.

### **ICC Tag erzeugen (Tastenkombination Alt+I)**

Sie können die Datenträger IDC ... 1K mit einem Code beschreiben, so dass sie sich wie Codeträger ICC ... verhalten.

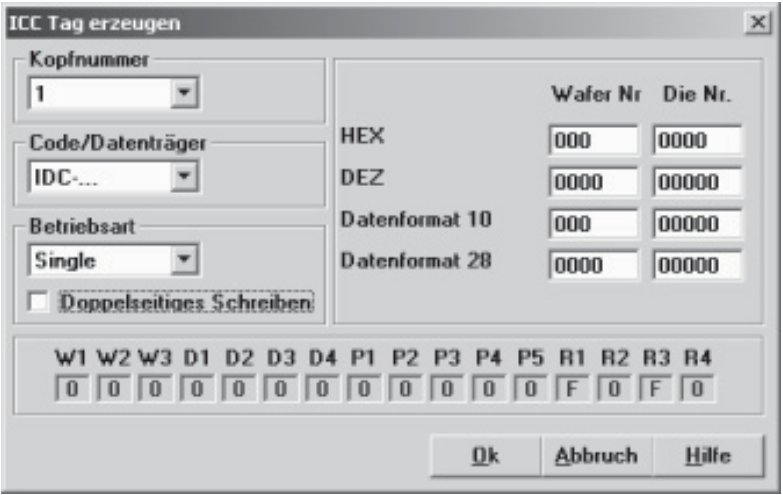

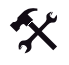

- 1. Klicken Sie **ICC Tag** erzeugen.
- 2. In dem Dialogfenster tragen Sie den gewünschten Code ein.
- 3. Um den Schreibvorgang auszulösen, klicken Sie **OK**.

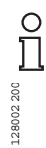

#### *Hinweis!*

Beachten Sie die unterschiedlichen dezimalen und hexadezimalen Datenformate.

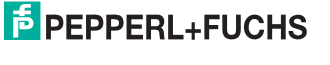

#### *Hinweis!*

Г

Der Menüpunkt steht nur für die Datenträger IDC ... 1K und IMC-40 ... zur Verfügung.

## **Stop (Tastenkombination Alt+T)**

Um Befehle abzubrechen die länger dauern (wie z. B. Autolesen), klicken Sie **Stop**.

## **Löschen (Tastenkombination Alt+Ö)**

Falls Sie im Bereich **Daten** den Inhalt des Anzeigefelds löschen wollen, klicken Sie **Löschen**.

## 5.5.4 Daten schreiben

#### **Kopfnummer**

Die Identifikations-Systeme IVI-KHD2-4HRX und IVI-KHA6-4HRX steuern bis zu 4 Leseköpfe an. Wählen Sie im Bereich **Kopfnummer** aus der Dropdown-Liste den Lesekopf, den Sie ansprechen wollen oder **Alle** um alle Köpfe auszuwählen.

#### **Code- und Datenträger**

Wählen Sie im Bereich **Code/Datenträger** aus der Dropdown-Liste den Typ des Code- oder Datenträgers, den Sie beschreiben möchten. Das Programm unterstützt die folgenden Datenträger:

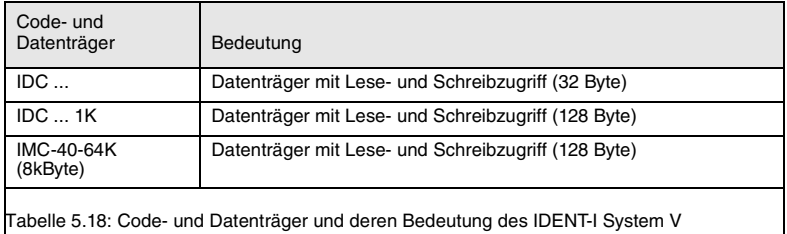

#### **Betriebsart**

Wählen Sie im Bereich **Betriebsart** aus der Dropdown-Liste den Eintrag **Single** oder **Auto**:

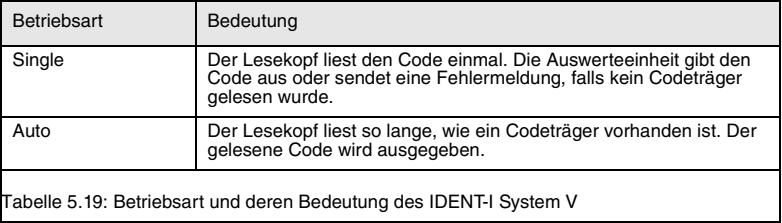

## **Doppelseitiges Schreiben**

Um einen Code- oder Datenträger nicht nur von der Vorderseite sondern auch von der Rückseite zu beschreiben, aktivieren Sie im Bereich **Betriebsart** das Kontrollkästchen **Doppelseitiges Schreiben** (gilt nur für Code- oder Datenträger, die nicht bündig in Stahl einbaubar sind). Falls dieser Versuch fehlschlägt, wird von der Rückseite geschrieben.

## **Adresse**

Tragen Sie im Bereich **Adresse (Hex.)** die Startadresse des Schreibvorgangs in das Feld ein. Für die verschiedenen Code- oder Datenträger vergeben Sie eine der folgenden Startadressen:

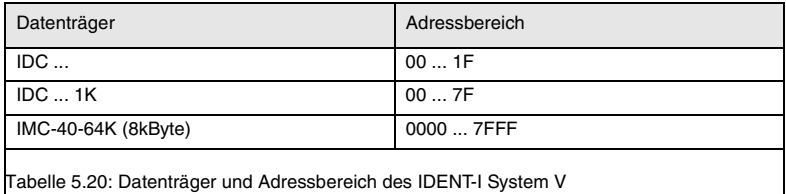

**Daten**

In diesem Feld sehen Sie die gelesenen **Daten**. Mit einem Klick auf **Löschen** (Tastenkombination Alt+Ö) wird der Inhalt des Datenfensters gelöscht.

## 5.5.5 ICC Tag erzeugen

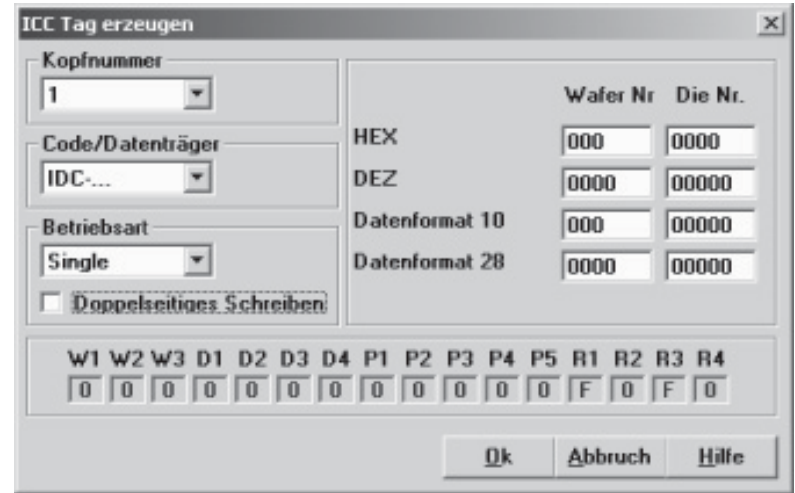

## **Kopfnummer**

Die Identifikationssysteme IVI-KHD2-4HRX und IVI-KHA6-4HRX steuern bis zu 4 Leseköpfe an. Wählen Sie im Bereich **Kopfnummer** aus der Dropdown-Liste den Lesekopf, den Sie ansprechen wollen oder **Alle** um alle Köpfe auszuwählen.

### **Code- und Datenträger**

Wählen Sie im Bereich **Code/Datenträger** aus der Dropdown-Liste den Typ des Datenträgers, den Sie beschreiben möchten. Das Programm unterstützt folgende Datenträger:

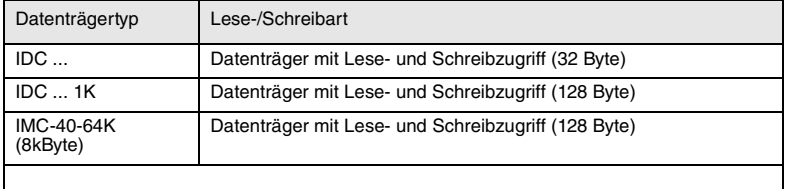

Tabelle 5.21: Unterstützte Datenträger des IDENT-I System V

### **Betriebsart**

Wählen Sie im Bereich **Betriebsart** aus der Dropdown-Liste den Eintrag **Single** oder **Auto**:

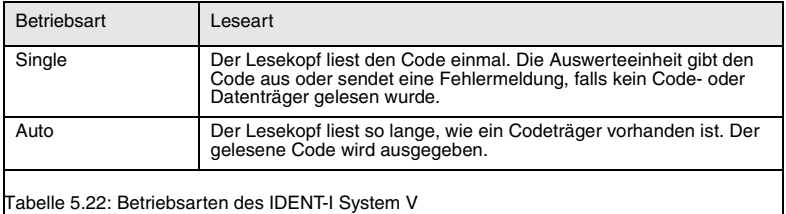

## **Doppelseitiges Schreiben**

Um einen Datenträger nicht nur von der Vorderseite sondern auch von der Rückseite zu beschreiben, aktivieren Sie im Bereich **Betriebsart** das Kontrollkästchen **Doppelseitiges Schreiben** (gilt nur für Datenträger, die nicht bündig in Stahl einbaubar sind). Falls dieser Versuch fehlschlägt, wird von der Rückseite geschrieben.

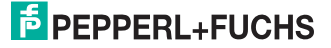

## **Wafer Daten**

Die Datenträger IDC ... und IDC ... 1K können mit einem Code beschrieben werden, so dass sie sich wie Datenträger ICC ... verhalten. Tragen Sie dazu den gewünschten Code in die Felder **Wafer Nr** und **Die Nr.** ein. Datenträger, die solche Werte enthalten, werden von allen Auswerteeinheiten als gültige Code- oder Datenträger ICC erkannt. Abweichende Werte werden entweder nicht erkannt oder falsch dargestellt.

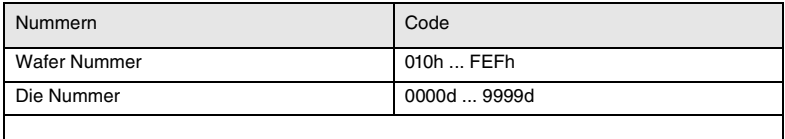

Tabelle 5.23: Wafer Daten und Die Nummer des IDENT-I System V

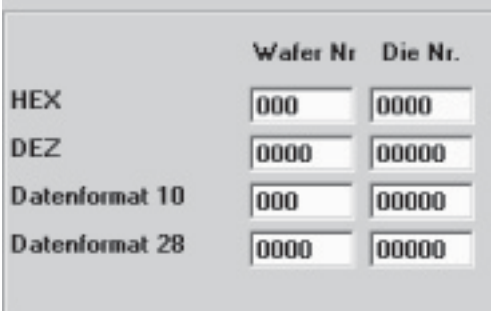

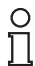

#### *Hinweis!*

Beachten Sie die unterschiedlichen dezimalen und hexadezimalen Datenformate.

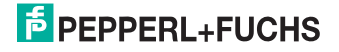

## 5.6 IDENT-M System V

## 5.6.1 Demo Fenster

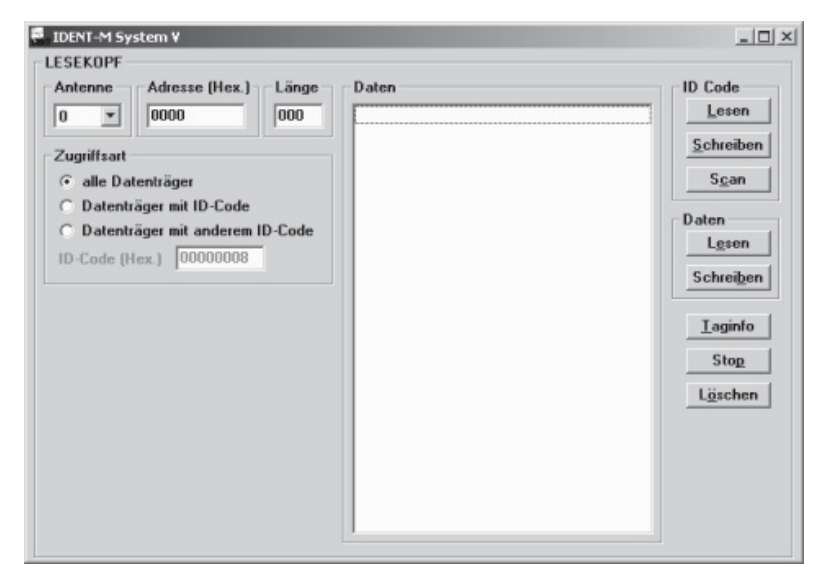

## 5.6.2 Parameter

#### **Antenne**

Wählen Sie im Bereich **Antenne** aus der Dropdown-Liste die Antenne, die zum Lesen der Datenträger benutzt werden soll.

## **Adresse**

Tragen Sie im Bereich **Adresse (Hex.)** die Startadresse des Lesevorgangs in das Feld ein. Gültige Startadressen liegen zwischen 0 und 200h. Der zulässige Adressbereich liegt zwischen 0000h bis 807Dh, bei den Datenträgern MVC-60-64K und MVC-60B-64K läuft der Datenbereich von 0000h bis 1D7Fh. Bei den Datenträgern MVC-60-256K läuft der Datenbereich von 0000h bis 78FFh. Der Systembereich beginnt bei allen Datenträgern bei 8000h und endet bei 807Dh.

## **Länge**

Geben Sie im Bereich **Länge** die Länge des zu lesenden Datenbereichs als Dezimalzahl in das Feld ein. Die maximale Datenlänge beträgt 512 Byte.

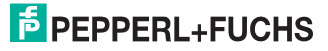

## **Zugriffsart**

In dem Bereich **Zugriffsart** legen Sie fest, welche Datenträger angesprochen werden sollen. Aktivieren Sie eine der Funktionen:

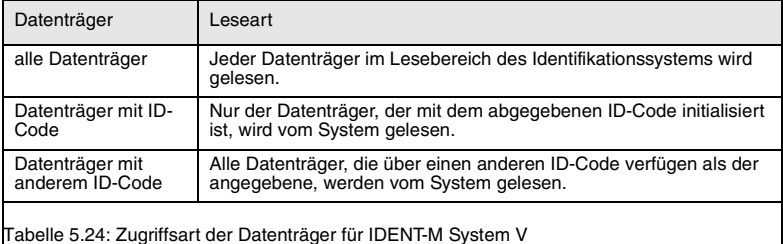

#### **Daten**

In diesem Feld sehen Sie die gelesenen **Daten**. Mit einem Klick auf **Löschen** (Tastenkombination Alt+Ö) wird der Inhalt des Datenfensters gelöscht.

## 5.6.3 Aktionsknöpfe

## **ID-Code Lesen (Tastenkombination Alt+L)**

Um den ID-Code eines Code- oder Datenträgers auszulesen, klicken Sie im Bereich **ID-Code** die Schaltfläche **Lesen**. Beim Lesen eines ID-Codes wird der Parameter Zugriffsart berücksichtigt. Der Lesevorgang wird solange wiederholt, bis die Funktion durch den Stop-Befehl oder einen anderen Befehl abgebrochen wird.

## **ID-Code Schreiben (Tastenkombination Alt+S)**

Falls Sie den ID-Code eines Code- oder Datenträgers ändern wollen, klicken Sie im Bereich **ID-Code** die Schaltfläche **Schreiben**. Das Dialogfenster ID-Code schreiben öffnet sich. In diesem Dialogfenster legen Sie die Daten fest, die auf den Code- oder Datenträger geschrieben werden sollen.

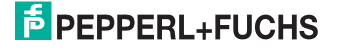

## **ID-Code Scan (Tastenkombination Alt+C)**

Um die Suche nach allen Code- oder Datenträgern im Lesebereich der ausgewählten Antenne zu starten, klicken Sie im Bereich **ID-Code** auf die Schaltfläche **Scan**. Erkannte Datenträger sehen Sie durch die rote LED links neben dem ID-Code des Datenträgers. Neu erkannte ID-Codes werden im nächsten freien Feld angezeigt.

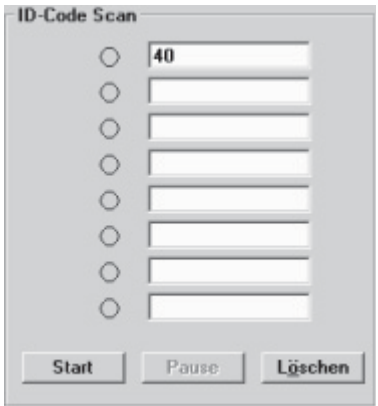

## **Daten Lesen (Tastenkombination Alt+E)**

Um den Datenbereich eines Code- oder Datenträgers auszulesen, klicken Sie im Bereich **Daten** auf die Schaltfläche **Lesen**. Beim Lesen der Daten berücksichtigt das Programm die eingestellten Parameter.

## **Daten Schreiben (Tastenkombination Alt+B)**

Klicken Sie im Bereich **Daten** die Schaltfläche **Schreiben**. Es öffnet sich das Dialogfenster **Daten schreiben**. In diesem Dialogfenster legen Sie die Daten fest, die in einen Code- oder Datenträger geschrieben werden sollen.

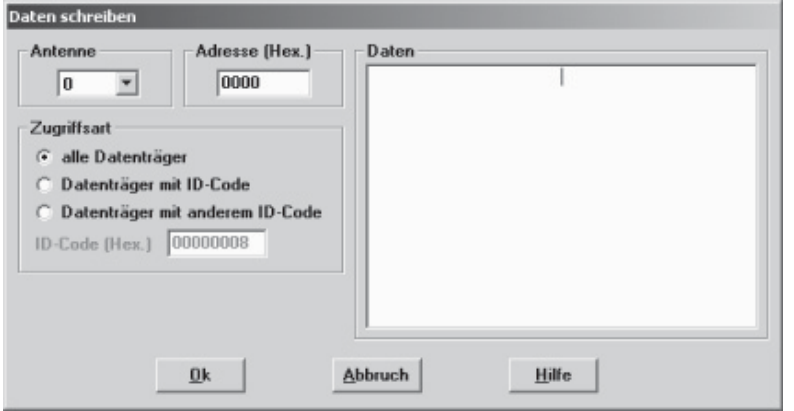

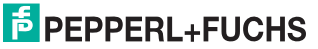

128002 2009-03

28002 2009-03

## **Taginfo (Tastenkombination Alt+T)**

Datenträger dieses Systems speichern ihren Status. Sobald Sie **Taginfo** klicken, werden alle Statusinformationen ausgelesen und in dem Dialogfenster **Datenträger Status** dargestellt. Der Datenträger protokolliert die Dauer aller Zugriffsoperationen und den Ladezustand der internen Batterie.

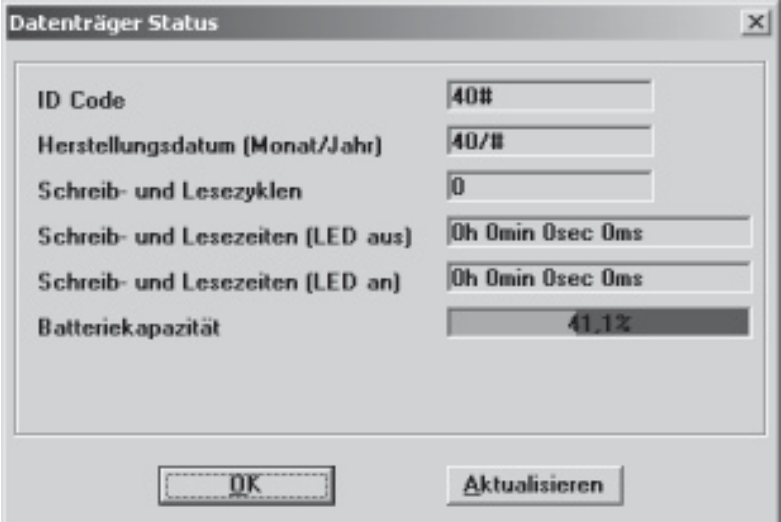

## **Stop (Tastenkombination Alt+P)**

Um länger dauernde Befehle abzubrechen, klicken Sie **Stop**. Falls Sie im Bereich **Daten** den Inhalt des Anzeigefelds löschen möchten, klicken Sie **Löschen** (Tastenkombination Alt+Ö).

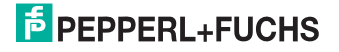

5.6.4 ID-Code schreiben

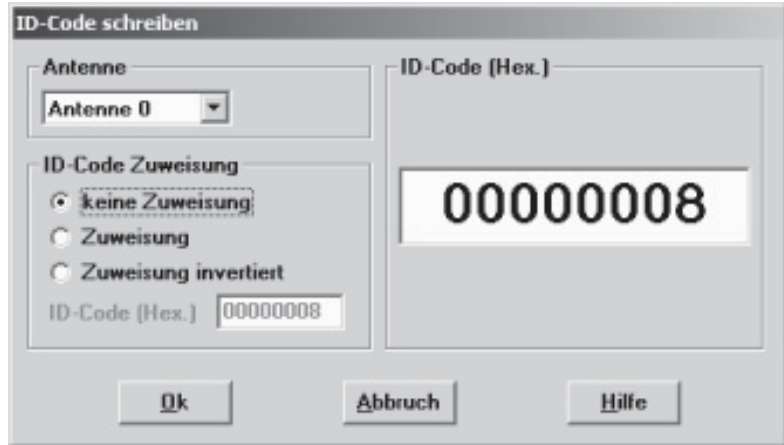

### **Antenne**

Wählen Sie im Bereich **Antenne** aus der Dropdown-Liste die Antenne, die zum Schreiben der Datenträger benutzt werden soll.

## **ID-Code Zuweisung**

Die Zuweisung legt fest, welche Datenträger angesprochen werden sollen. Aktivieren Sie im Bereich **ID-Code Zuweisung** eine der Optionen:

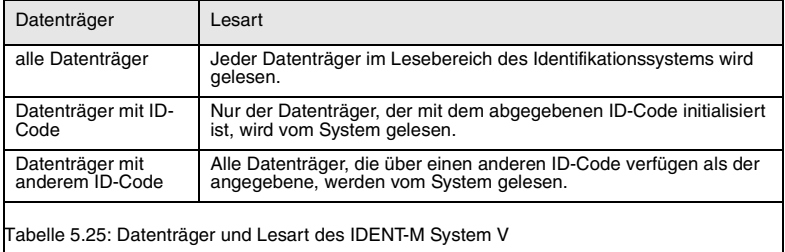

## **ID-Code (Hex.)**

Geben Sie in das Feld **ID-Code (Hex.)** den ID-Code als 8-stellige Hexadezimalzahl ein. Falls weniger als 8 Stellen eingeben werden, füllt das Programm den ID-Code mit führenden Nullen auf.

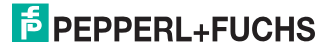

## 5.6.5 Daten schreiben

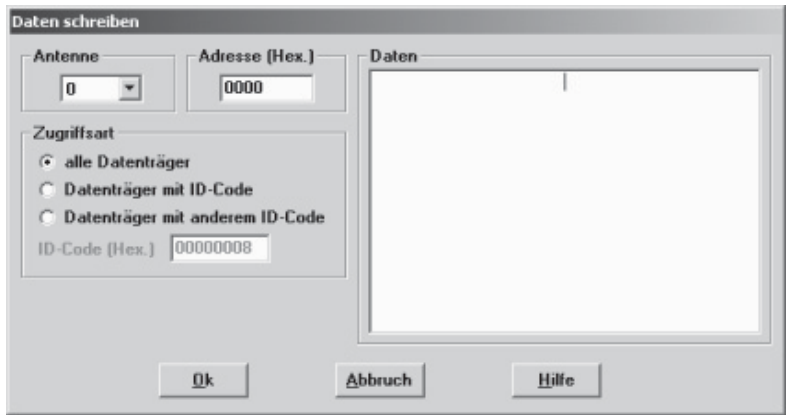

#### **Antenne**

Wählen Sie im Bereich **Antenne** aus der Dropdown-Liste die Antenne, die zum Lesen der Datenträger benutzt werden soll.

#### **Adresse**

Tragen Sie im Bereich **Adresse (Hex.)** die Startadresse des Schreibvorgangs in das Feld ein. Gültige Startadressen liegen zwischen 0 und 807Dh. Bei den Datenträgern MVC-60-64K und MVC-60B-64K läuft der Datenbereich von 0000h bis 1D7Fh, bei den Datenträgern MVC-60- 256K läuft der Datenbereich von 0000h bis 78FFh. Der Systembereich beginnt bei allen Datenträgern bei 8000h und endet bei 807Dh.

## **Zugriffsart**

In dem Bereich **Zugriffsart** legen Sie fest, welche Datenträger angesprochen werden sollen. Aktivieren Sie eine der Funktionen:

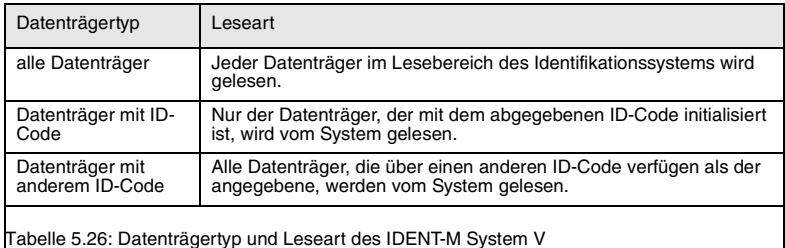

#### **Daten**

Geben Sie im Bereich **Daten** die zu schreibenden Daten ein.

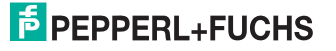

## 5.6.6 Fenster Status

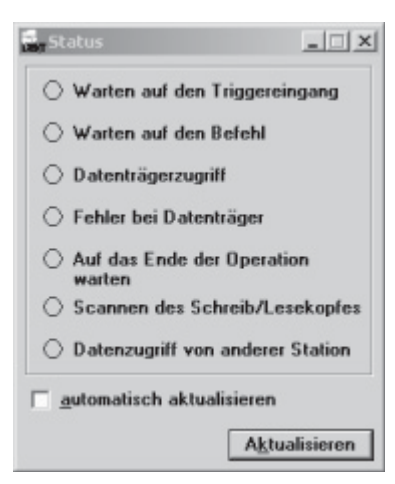

Im Dialogfenster **Status** stellt RFIDControl das Ergebnis des Befehls Status Lesen dar. Um die Aktualisierung des Fensters zu starten, klicken Sie **Aktualisieren**. Falls Sie **automatisch aktualisieren** aktiviert haben, wird der Status alle 200 ms gelesen.

## 5.6.7 Fenster Ein-/Ausgänge

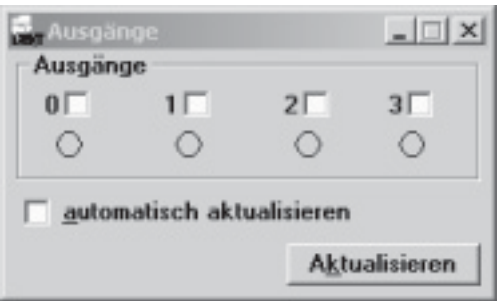

In diesem Fenster wird der Status der Ein- und Ausgänge dargestellt. Über die Kontrollkästchen im Bereich **Ausgänge** beeinflussen Sie den Status der Ausgänge. Um ihre Daten zu aktualisieren, klicken Sie **Aktualisieren**. Falls Sie **automatisch aktualisieren** aktiviert haben, führt das Programm zyklisch eine Datenaktualisierung (etwa alle 200 ms) durch.

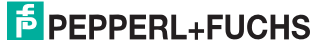

## 5.6.8 Serielle Schnittstelle

Über die DIP-Schalter des Controllers können Sie die Stationsnummer und die serielle Schnittstelle konfigurieren.

### **Stationsnummer**

Als Stationsnummer stellen Sie SW2 ein. Das Demoprogramm geht von Stationsnummer 0 aus.

## **Serielle Schnittstelle**

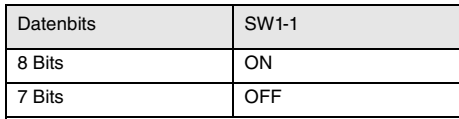

Tabelle 5.27: Datenbits des IDENT-M System V

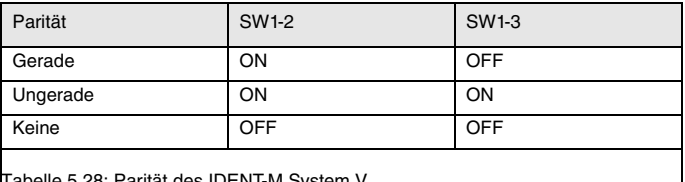

I abelle 5.28: Parität des IDENT-M System V

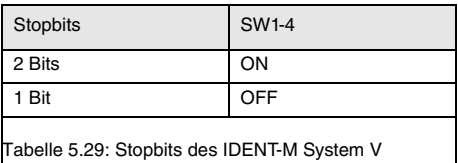

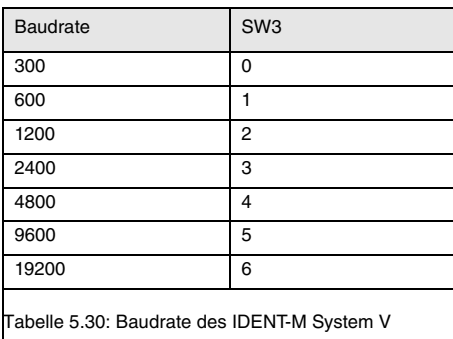

5.7 IDENT-M System T ConfiTalk

## 5.7.1 Demo Fenster

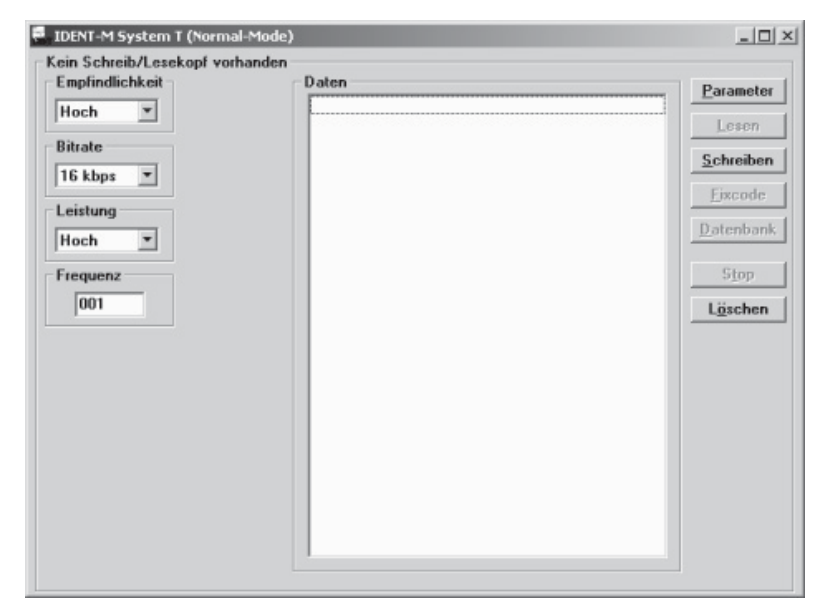

## 5.7.2 Parameter

## **Empfindlichkeit**

Wählen Sie im Bereich **Empfindlichkeit** aus der Dropdown-Liste die Antennen Empfindlichkeit.

### **Bitrate**

Wählen Sie im Bereich **Bitrate** aus der Dropdown-Liste die Übertragungsrate zwischen Antenne und Datentag.

## **Leistung**

Wählen Sie im Bereich **Leistung** aus der Dropdown-Liste die Antennenleistung, die bei den Lesezugriffen verwendet werden soll.

#### **Frequenz**

Geben Sie die **Frequenz**in das Feld ein. Die Frequenz liegt zwischen 1 und 100. Durch ändern der Frequenz vermeiden Sie die gegenseitige Beeinflussung zweier Antennen.

> Ş 128002 2009-03 28002 2009-

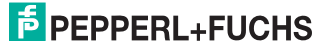

### **Daten**

Im Anzeigefeld des Bereichs **Daten** werden die gelesenen Daten dargestellt. Um den Inhalt des Anzeigefelds zu löschen, klicken Sie **Löschen** (Tastenkombination Alt+Ö).

### **Datenbank**

Das Mikrowellen Identifikationssystem verfügt über eine interne **Datenbank**, welche die IDs von verschiedenen Datenträgern speichern kann. Sie starten die Datenbankfunktion, indem Sie **Datenbank** klicken.

Im Anzeigefeld des Bereichs **Datenbank** werden alle Einträge der Datenbank aufgelistet. Um die Daten im Feld **Fixcode** zum Identifikationssystem zu übertragen, klicken Sie **Neu**. Das Anzeigefeld des Bereichs **Datenbank** wird automatisch aktualisiert. Sie starten einen Lesevorgang, indem Sie **Code lesen** klicken. Dieser Lesevorgang wird beendet, nachdem ein Datentag erfolgreich ausgelesen werden konnte. Der gelesene ID-Code wird in das Feld **Fixcode** übertragen. Um den ausgewählten ID-Code aus der Datenbank zu löschen, klicken Sie **Löschen**.

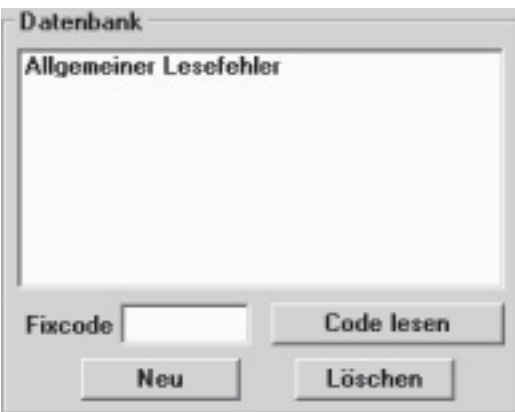

## 5.7.3 Aktionsknöpfe

## **Parameter (Tastenkombination Alt+P)**

Das Identifikationssystem verfügt über einen nicht flüchtigen Speicher, in dem verschiedene Parameter permanent gespeichert werden. Um diese Parameter anzuzeigen und zu verändern, klicken Sie **Parameter**.

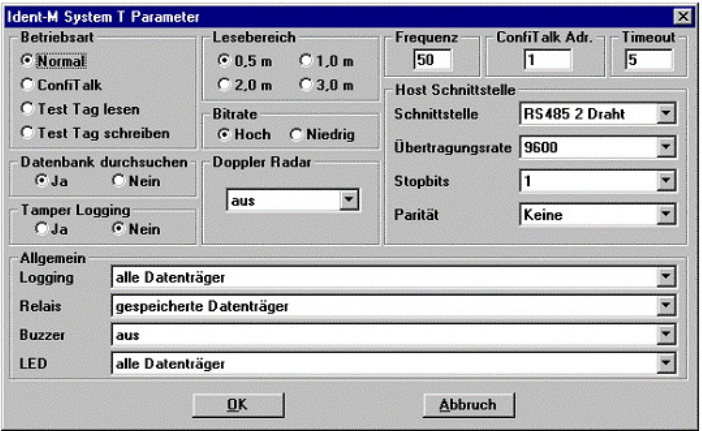

## **Lesen (Tastenkombination Alt+L)**

Um den Datenbereich eines Datenträgers auszulesen, klicken Sie im Bereich **Daten** die Schaltfläche **Lesen**. Beim Lesen der Daten berücksichtigt das Programm die eingegebenen Parameter.

## **Schreiben (Tastenkombination Alt+S)**

Klicken Sie im Bereich **Daten** die Schaltfläche **Schreiben**. Es öffnet sich das Dialogfenster **Daten schreiben**. In diesem Dialogfenster legen Sie die Daten fest, die in einen Datenträger geschrieben werden sollen.

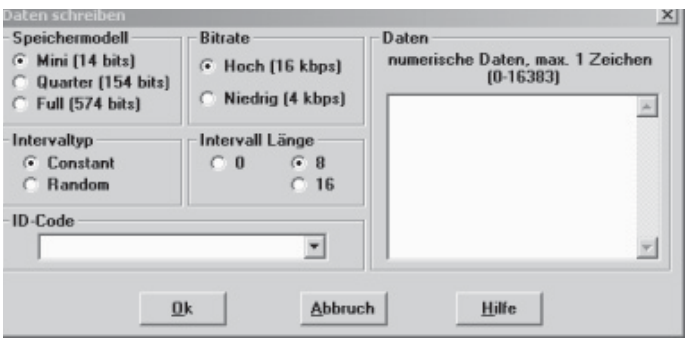

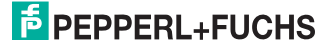

## **Fixcode (Tastenkombination Alt+F)**

Um den Code eines Datenträgers zu lesen, klicken Sie **Fixcode**. Der Tagcode besteht aus einer 8-stelligen Dezimalzahl.

### **Stop (Tastenkombination Alt+T)**

Um Befehle, die länger dauern, abzubrechen, klicken Sie **Stop**. Falls Sie im Bereich **Daten** den Inhalt des Anzeigefelds löschen möchten, klicken Sie **Löschen** (Tastenkombination Alt+Ö).

## 5.7.4 System Parameter

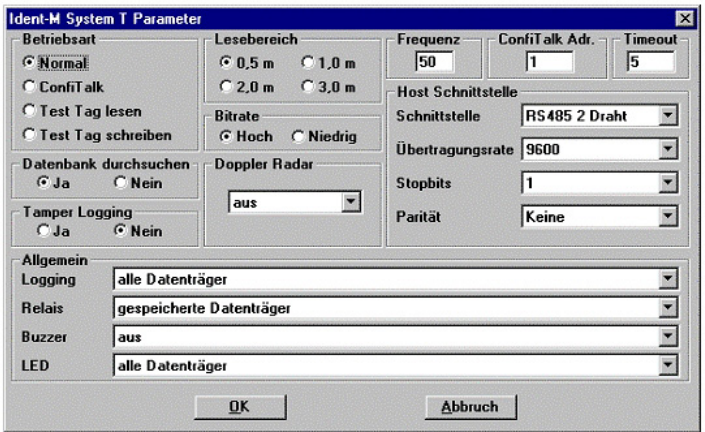

Die von ihnen bearbeiteten Daten werden im nicht flüchtigen Speicher des Identifikationssystems abgelegt. Änderungen bleiben auch dann erhalten, falls Sie die Stromzufuhr unterbrechen.

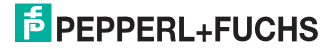

## **Betriebsart**

Die Wahl der **Betriebsart** ist für das Demoprogramm von größter Wichtigkeit, da Sie nur im Modus ConfiTalk die volle Funktionalität des Programms nutzen können. Sie stellen den Betriebsmodus des Identifikationssystems ein, indem Sie im Bereich **Betriebsart** die gewünschte Option aktivieren.

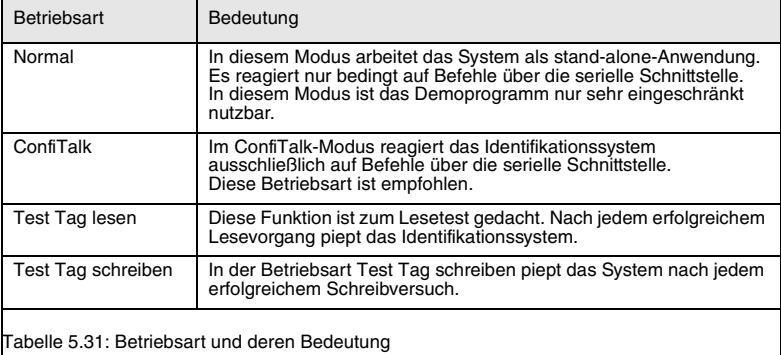

## **Datenbank durchsuchen**

Um beim Einlesen von Datentags die Datenbank nach vorhandenen Tags zu durchsuchen, aktivieren Sie im Bereich **Datenbank durchsuchen** die Option **Ja**.

## **Tamper Logging**

Falls Sie das Öffnen des Gehäuses protokollieren möchten, aktivieren Sie im Bereich **Tamper Logging** die Option **Ja**.

#### **Lesebereich**

Der Parameter **Lesebereich** ist eine Zusammenfassung der Parameter Empfindlichkeit und Leistung. Aktivieren Sie im Bereich **Lesebereich** die gewünschte Option.

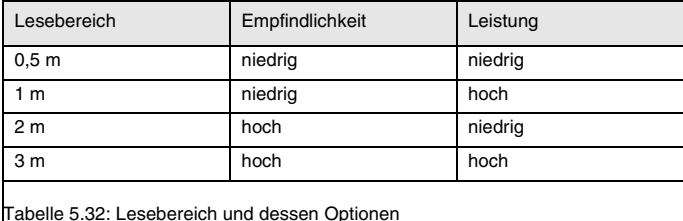

## **Bitrate**

Dieser Befehl löscht den Inhalt des Datenfensters. Aktivieren Sie im Bereich **Bitrate** die Option **Hoch** oder **Niedrig**.

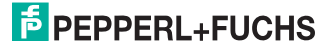

## **Doppler Radar**

Um das Doppler Radar zu aktivieren, wählen Sie im Bereich **Doppler Radar** aus der Dropdown-Liste den Eintrag **ein**. Das Doppler Radar unterstützt 5 verschiedene Empfindlichkeiten.

#### **Frequenz**

Geben Sie im Bereich **Frequenz** die entsprechende Frequenz ein. Die Frequenz liegt zwischen 1 und 100. Durch ändern der Frequenz vermeiden Sie die gegenseitige Beeinflussung zweier Antennen.

### **ConfiTalk Adr.**

Tragen Sie im Bereich **ConfiTalk Adr.** die ConfiTalk Adresse ein. Die ConfiTalk-Adresse bestimmt die Adresse, die von Systembefehlen im ConfiTalk-Modus verwendet wird.

### **Timeout**

Dieser Wert setzt die Zeit fest, nach der ein gelesener Tag erneut gelesen wird, falls er sich noch im Erfassungsbereich der Antenne befindet.

## **Host Schnittstelle**

Mit diesen Einstellungen legen Sie die Parameter der seriellen Schnittstelle auf Antennenseite fest. Achten Sie darauf, dass die eingestellten Parameter mit denen des Demoprogramms übereinstimmen.

## **Logging**

In der Betriebsart **Normal** protokolliert das System (abhängig von dieser Einstellung) erfolgreich ausgeführte Befehle.

#### **Relais**

In der Betriebsart **Normal** steuern Sie die Aktivierung des Relais.

#### **Buzzer**

Aktivieren Sie akustische Signale nach bestimmten Operationen. Diese Einstellung gilt nur in der Betriebsart **Normal**.

## **LED**

Im Modus **Normal** steuern Sie das Verhalten der LED.

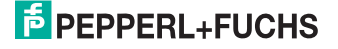

## 5.7.5 Daten schreiben

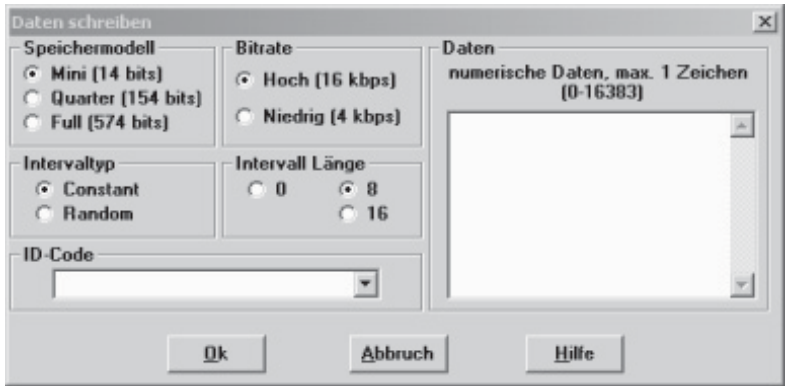

### **Speichermodell**

Aktivieren Sie das vom Datenträger zu verwendende **Speichermodell**. Aktivieren Sie dazu im Bereich Speichermodell die entsprechende Option. Abhängig vom Speichermodell können Sie eine unterschiedliche Anzahl an Daten in einen Datenträger schreiben.

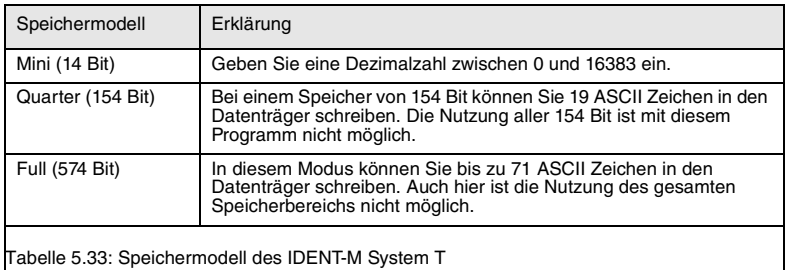

#### **Bitrate**

Aktivieren Sie die Übertragungsrate zwischen Antenne und Datenträger. Aktivieren Sie im Bereich **Bitrate** die Option **Hoch (16 kbps)** oder **Niedrig (4 kbps)**.

## **Intervalltyp**

Legen Sie den Typ der Übertragungsintervalle fest. Aktivieren Sie dazu im Bereich **Intervalltyp** die Option **Constant** oder **Random**.

## **Intervall Länge**

Legen Sie die Pausenlänge zwischen mehreren Übertragungsphasen fest. Aktivieren Sie dazu im Bereich **Intervall Länge** die gewünschte Option. Bei einem Wert von 8 ist die Länge der Pause 8 mal so lang wie die aktive Periode.

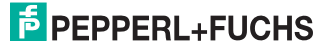

## **ID-Code**

Falls Sie im Bereich **ID-Code** in die Dropdown-Liste einen ID-Code eingeben, dann wird nur genau der Datentag angesprochen, dessen ID-Code mit dem angegebenen ID-Code übereinstimmt.

### **Daten**

Im Bereich **Daten** geben Sie (entsprechend dem gewählten Speichermodell) die zu schreibenden Daten in das Feld ein.

## 5.7.6 Fenster Ein- und Ausgänge

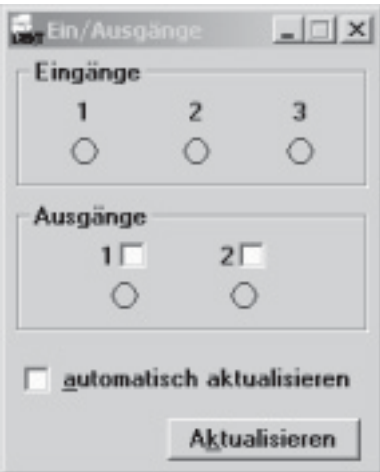

In diesem Fenster wird der Status der Ein- und Ausgänge dargestellt. Über die Kontrollkästchen im Bereich **Ausgänge** beeinflussen Sie den Status der Ausgänge. Um ihre Daten zu aktualisieren, klicken Sie **Aktualisieren**. Falls Sie **automatisch aktualisieren** aktiviert haben, führt das Programm zyklisch eine Datenaktualisierung (etwa alle 200 ms) durch.

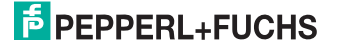

Bedienung

## 5.7.7 Fenster Status

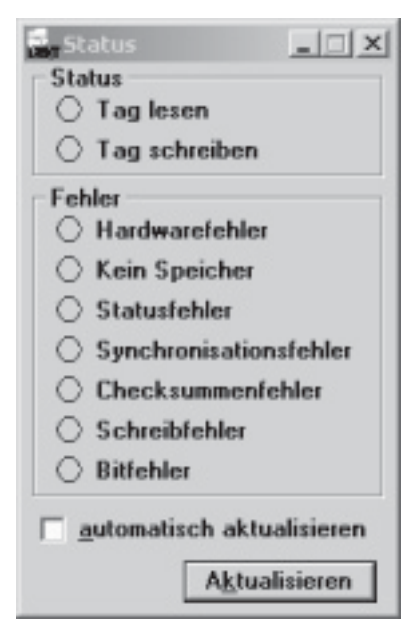

Im Dialogfenster **Status** wird der Status dargestellt. Um die Aktualisierung des Fensters zu starten, klicken Sie **Aktualisieren**. Ist **automatisch aktualisieren** aktiviert, wird der Status alle 200 ms gelesen.

- 5.8 IDENT-M System P+F Talk
- 5.8.1 Demo Fenster

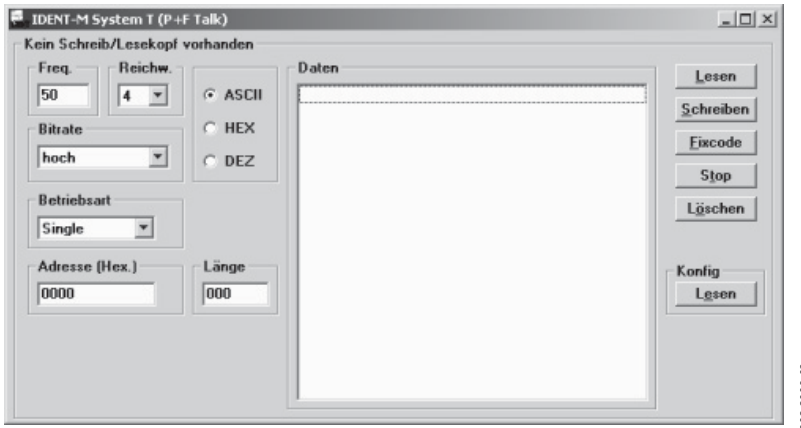

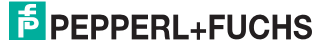

## 5.8.2 Parameter

## **Frequenz**

Tragen Sie im Bereich **Freq.** die Frequenz ein. Die Frequenz liegt zwischen 1 und 99. Die Arbeitsfrequenz wird im Bereich von 2435 bis 2465 MHz in 300 kHz-Schritten eingestellt. Durch ändern der Frequenz vermeiden Sie die gegenseitige Beeinflussung zweier Antennen und verringern den Einfluss von Störungen.

## **Reichweite**

Wählen Sie im Bereich **Reichw.** aus der Dropdown-Liste die gewünschte Antennen Empfindlichkeit.

## **Bitrate**

Wählen Sie im Bereich **Bitrate** aus der Dropdown-Liste die entsprechende Übertragungsrate. Die Übertragungsrate zwischen Antenne und Code- oder Datenträger wird auf **hoch** (16 kBit/s) oder **niedrig** (4 kBit/s) eingestellt. Die Übertragungsrate ist auf den Code- oder Datenträgern programmiert. Die Werksaeinstellung ist die hohe Übertragungsrate. Das Schreiben von Daten auf einen Code- oder Datenträger erfolgt immer mit hoher Sendeleistung mit 4 kBit/s und ist unabhängig von Empfangsempfindlichkeit und Lesegeschwindigkeit.

## **Betriebsart**

Wählen Sie im Bereich **Betriebsart** aus der Dropdown-Liste einen Eintrag aus. Es gibt die Betriebsarten **Single**, **Buffered** und **Auto**.**Single** führt den Befehl sofort aus, unabhängig davon, ob ein Code- oder Datenträger vorhanden ist. Dagegen wird in der Betriebsart **Auto** solange gewartet, bis ein Code- oder Datenträger gelesen werden kann. Nachdem einmal gelesen wurde, ist der Befehl abgearbeitet. In der Betriebsart **Buffered** wird ein Code- oder Datenträger gelesen. Danach wird weiter gelesen und die gelesenen Daten werden angezeigt, falls sie sich von den vorher gelesenen unterscheiden oder zwischen dem ersten und zweiten Lesen kein Code- oder Datenträger im Lesebereich war. Um den Befehl zu beenden, klicken Sie **Stop**.

## **Adresse**

Tragen Sie im Bereich **Adresse (Hex.)** die 4-stellige Anfangsadresse, ab der gelesen werden soll, ein. Die erste Adresse ist 0000. Die Schrittweite ist 1 Byte, falls Sie also die Adresse um 1 erhöhen, wird mit dem Lesen 1 Byte weiter im Adressraum begonnen.

## **Länge**

Geben Sie im Bereich **Länge** die Länge des zu lesenden Datenbereichs als Dezimalzahl ein. Die kleinste Einheit ist 1 Byte, bei Länge 01 wird 1 Byte gelesen, bei Länge 02 2 Bytes usw. Der zulässige Bereich beträgt 01… 72 Bytes.

## **Daten**

Im Anzeigefeld des Bereichs **Daten** werden die gelesenen Daten dargestellt. Um den Inhalt des Anzeigefelds zu löschen, klicken Sie **Löschen**.

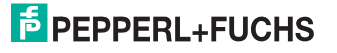

## **Darstellung ASCII / HEX / DEZ**

Die Daten werden als ASCII-Zeichen, als Hexadezimalzahlen oder Dezimalzahlen im Anzeigefeld des Bereichs **Daten** dargestellt. Aktivieren Sie eine der Optionen **ASCII**, **HEX** oder **DEZ**.

## 5.8.3 Aktionsknöpfe

### **Lesen (Tastenkombination Alt+L)**

Sie starten das Auslesen eines Datenträgers indem Sie **Lesen** klicken. Beim Lesen der Daten berücksichtigt das Programm die eingegebenen Parameter.

#### **Schreiben (Tastenkombination Alt+S)**

Klicken Sie **Schreiben** um einen Datenträger zu beschreiben. Es öffnet sich das Dialogfenster **Daten schreiben**, in dem Sie die Daten festlegen, die in einen Datenträger geschrieben werden.

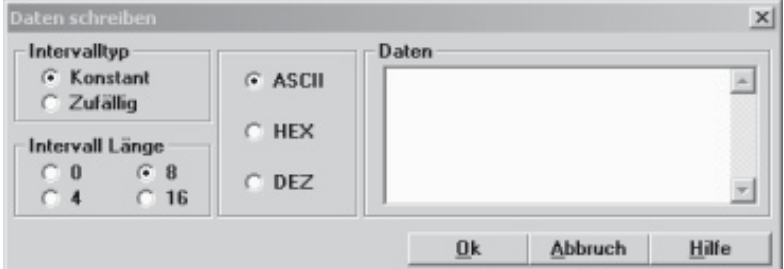

### **Fixcode (Tastenkombination Alt+F)**

Um den Code eines Datenträgers zu lesen, klicken Sie **Fixcode**. Der Tagcode besteht aus einer 8-stelligen Dezimalzahl.

#### **Stop (Tastenkombination Alt+T)**

Falls Sie länger dauernde Befehle abbrechen wollen, klicken Sie **Stop**. Um im Bereich Daten den Inhalt des Anzeigefelds zu löschen, klicken Sie **Löschen** (Tastenkombination Alt+Ö).

## **Konfiguration lesen (Tastenkombination Alt+E)**

Um alle Parameter des Schreib-/Lesegeräts zu lesen und anzuzeigen, klicken Sie im Bereich **Konfig** den Button **Lesen**.

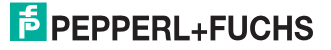
# 5.8.4 Daten schreiben

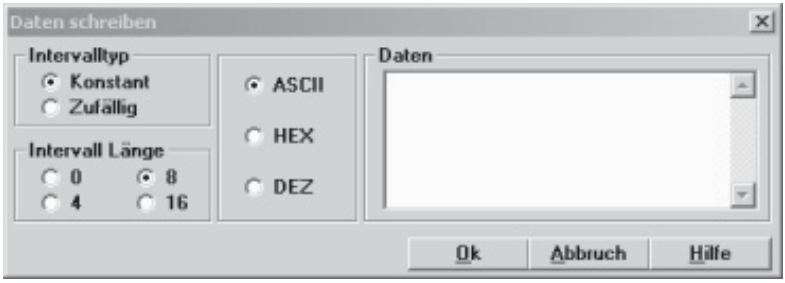

# **Intervalltyp**

Stellen Sie als Intervalltyp **Konstant** oder **Zufällig** ein. Aktivieren Sie dazu im Bereich **Intervalltyp** die entsprechende Option. Konstanter Intervalltyp hält die Intervalllänge strikt ein, bei der zufälligen Arbeitsweise wird die Intervalllänge zufällig geändert. Dadurch können Kollisionen besser vermieden werden, falls mehrere Datenträger im Lesebereich sind und mit der gleichen Intervalllänge arbeiten.

## **Intervall Länge**

Die im Datenträger gespeicherten Daten werden zyklisch übertragen. Die Pausenlänge zwischen 2 Datenübertragungen stellen Sie über die Intervalllänge ein. Aktivieren Sie im Bereich **Intervall Länge** die gewünschte Option. Bei 0 entfällt das Intervall, bei 8 z. B. ist das Intervall 8 mal so lang wie eine Datenübertragung.

# **ASCII / HEX / DEZ**

Wählen Sie bei der Dateneingabe zwischen ASCII-Zeichen, Hexadezimalzahlen oder Dezimalzahlen. Um eines dieser Datenformate für die Eingabe festzulegen, aktivieren Sie **ASCII**, **HEX** oder **DEZ**.

# **Daten**

Geben Sie im Bereich **Daten** die zu schreibenden Daten ein. ASCII-Zeichen tragen Sie direkt ein. Hexadezimale Zahlen tragen Sie 2-stellig ein (mit einem Leerzeichen zwischen den Bytes). Dezimalzahlen werden bis zu 3-stellig eingegeben (auch mit Leerzeichen zwischen den Bytes).

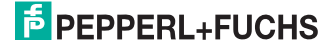

5.9 IDENT-M Sytsem T MTT6000

# 5.9.1 Demo Fenster

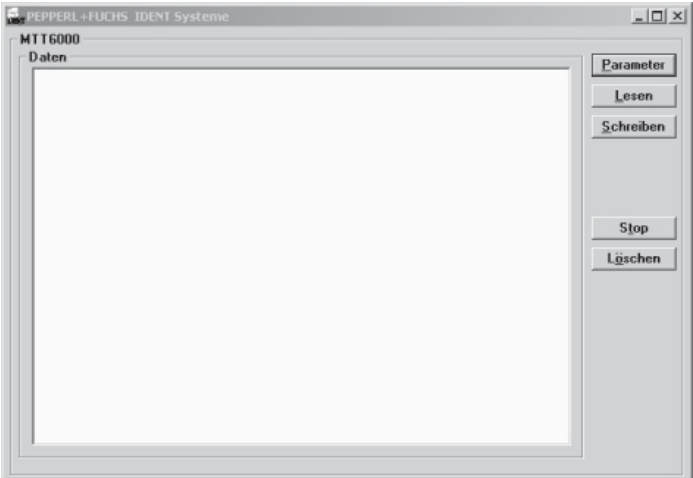

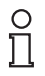

#### *Hinweis!*

Um das System über die Ethernet-Schnittstelle zu betreiben, müssen Sie zusätzlich einige Einstellungen am PC vornehmen!

# 5.9.2 Aktionsknöpfe

# **Parameter (Tastenkombination Alt+P)**

Durch einen Klick auf **Parameter** gelangen Sie in das Untermenü **System Parameter**. Hier stellen Sie alle Parameter der Funkübertragung ein.

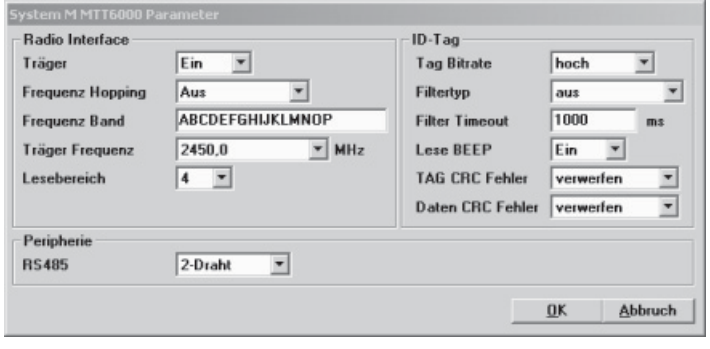

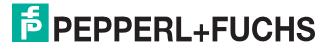

# **Lesen (Tastenkombination Alt+L)**

Klicken Sie **Lesen** um die Daten aus dem Datenträger zu lesen. Durch das Speichermodell legen Sie fest, welche Menge an Daten gelesen werden. Der Befehl bleibt ständig aktiv bis er mit **Stop** abgebrochen wird.

# **Schreiben (Tastenkombination Alt+S)**

Mit **Schreiben** beschreiben Sie den Datenträger. Bitte beachten Sie, dass zum **Schreiben** der Träger eingeschaltet sein muss.

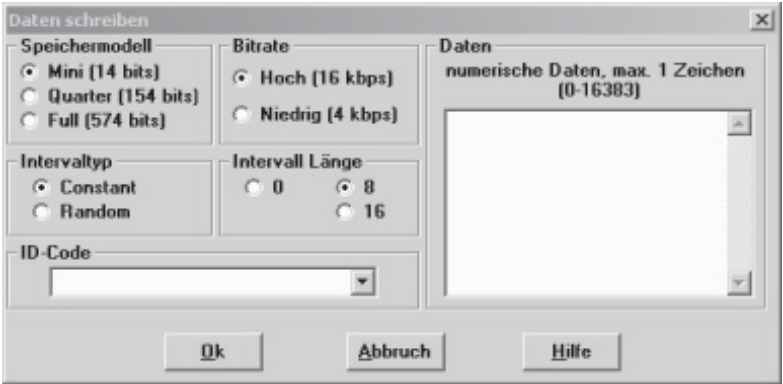

# **Stop (Tastenkombination Alt+T)**

Mit **Stop** brechen Sie den Lesebefehl ab. Im Anzeigefeld des Bereichs **Daten** werden die gelesenen Daten dargestellt. Mit einem Klick auf **Löschen** (Tastenkombination Alt+Ö) wird die Darstellung im Datenfenster gelöscht.

# 5.9.3 System Parameter

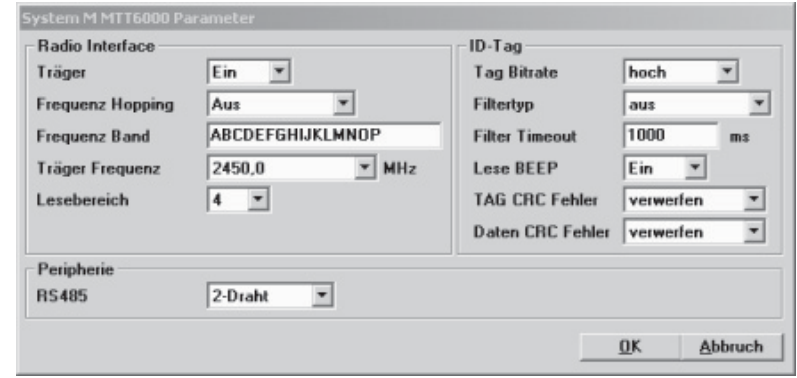

28002 2009-03 128002 2009-03

# **Träger**

Schalten Sie den Datenträger im Bereich **Träger** entweder **Ein** oder **Aus**.

# **Frequenz Hopping**

Schalten Sie das Frequenzsprungverfahren **Ein** oder **Aus**. Es sind 3 Einstellungen möglich:

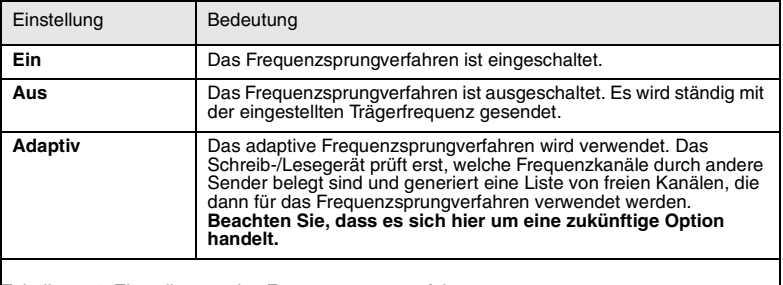

Tabelle 5.34: Einstellungen des Frequenssprungverfahrens

## **Frequenz Band**

Legen Sie die Frequenzbänder durch Großbuchstaben von A bis P fest. Jeder Buchstabe steht für einen Frequenzkanal, der verwendet wird (falls beispielsweise GHK eingestellt ist, werden beim Frequenzsprungverfahren die Kanäle G, H und K verwendet).

# **Träger Frequenz**

Stellen Sie die Trägerfrequenz in Schritten von 100 kHz im Bereich 2,4360 bis 2,4641 GHz ein. Die Einstellung 2,4500 entspricht der Trägerfrequenz von 2,45 GHz.

## **Lesebereich**

Stellen Sie den **Lesebereich** im Bereich von 1 bis 4 ein. 1 entspricht dem kleinsten, 4 dem größten Lesebereich.

# **Peripherie**

Stellen Sie RS485-Schnittstelle auf **2-Draht** Betrieb (halbduplex) oder **4-Draht** Betrieb (vollduplex) ein.

# **Tag Bitrate**

Stellen Sie ein, welche Bitrate das Schreib-/Lesegerät zu erwarten hat. Die Bitrate kann **hoch**16 kBit/s oder **niedrig**4 kBit/s sein. Falls Sie **hoch** eingestellt haben, werden nur Datenträger gelesen, die auch auf 16 kBit/s eingestellt sind. Das gilt entsprechend für 4 kBit/s.

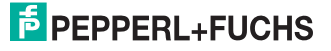

# **Filter Typ**

Mit dem Filter stellen Sie ein, wie die Lesevorgänge erfasst und weitergegeben werden:

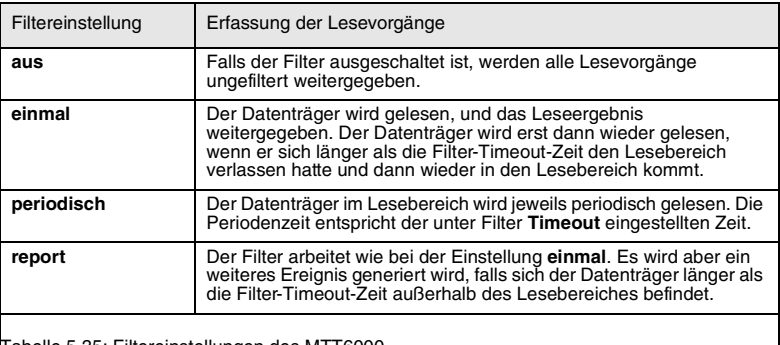

Tabelle 5.35: Filtereinstellungen des MTT6000

## **Filter Timeout**

Mithilfe des Feldes **Filter Timeout** kontrollieren Sie die Filter-Timeout-Zeit.

# **Lese BEEP**

Stellen Sie ein, ob beim Lesen jeweils ein kurzer Piepton ertönen soll.

## **Tag CRC Fehler**

In diesem Bereich haben Sie 2 Möglichkeiten: Sie setzen diesen Parameter auf **ignorieren**, dann werden Lesefehler von Datenträgern, bei denen ein CRC-Fehler auftritt, ignoriert. Oder Sie wählen die Einstellung **verwerfen**, dann werden fehlerhafte Lesungen nicht weitergegeben.

## **Daten CRC Fehler**

In diesem Bereich wird geprüft, ob die CRC-Summe der Daten in einem Datenträger korrekt ist. Falls Sie diesen Bereich auf **ignorieren** einstellen, werden diese Fehler ignoriert. Bei der Einstellung **verwerfen** werden die Lesevorgänge nicht weitergegeben. Es wird dringend empfohlen, diesen Parameter auf **verwerfen** einzustellen.

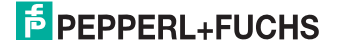

# 5.9.4 Daten schreiben

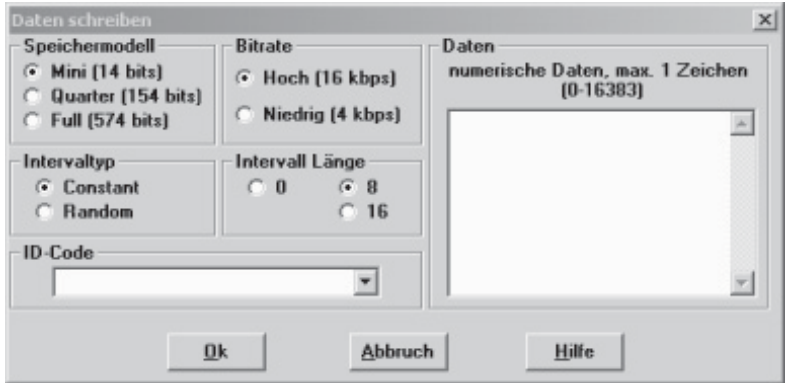

## **Speichermodell**

In diesem Bereich stellen Sie das gewünschte Speichermodell ein: **Mini (14 Bit)**, **Quarter (154 Bit)** oder **Full (574 Bit)**. Es können jeweils maximal 1 Zeichen, 19 Zeichen oder 71 Zeichen über das Datenfeld eingegeben und geschreiben werden.

## **Intervalltyp**

Stellen Sie das Intervall zwischen 2 Sendevorgängen ein. Entweder ist die Intervalllänge **konstant** oder **zufällig**. Bei konstanter Intervalllänge gilt die mit dem Parameter Intervalllänge eingestellte Zeit. Bei zufälliger Intervalllänge liegt die Intervalllänge zwischen 0 und dem 16-fachen der Datenübertragungszeit.

# **Bitrate**

Wählen Sie zwischen **Hoch (16 kbps)** oder **Niedrig (4 kbps)** ihre Bitrate aus.

#### **Intervall Länge**

Legen Sie die konstante Intervalllänge fest. Sie kann **0** betragen oder das **4**, **8**, bzw. **16**-fache der Datenübertragungszeit.

# **ID-Code**

Legen Sie fest, ob alle Datenträger im Feld **Daten** beschrieben werden sollen oder nur ein Datenträger mit dem in diesem Feld eingegebenen ID-Code.

## **Daten**

In diesem Feld tragen Sie die **Daten** (ASCII-Zeichen) ein, die der Datenträger enthalten soll.

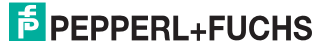

# 5.9.5 Ein- und Ausgänge

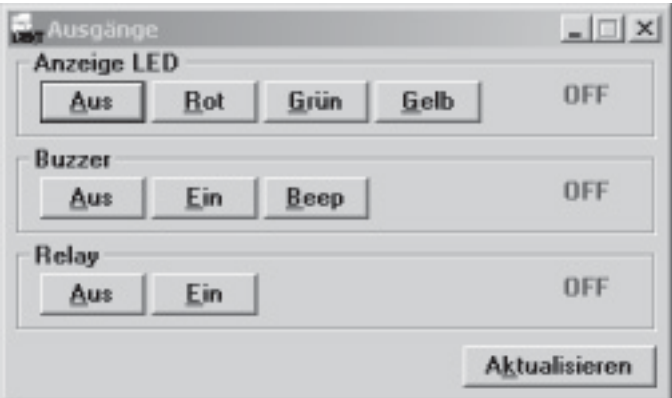

# **Anzeige LED**

Stellen Sie ihre LED-Anzeige ein:

- **Aus**
- **Rot**
- **Grün**
- **Gelb**

# **Buzzer**

Schalten Sie den Buzzer **Aus** oder **Ein**. Sie können ebenfalls ein akustisches Signal **Beep** wählen. Dieser Parameter hat Vorrang vor allen anderen Einstellungen, die auf den Summer zugreifen.

# **Relay**

Schalten Sie den Relais-Ausgang **Ein** oder **Aus**.

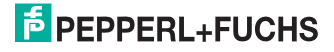

# **RFIDCONTROL**

Bedienung

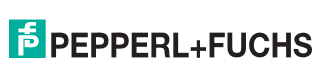

# **RFIDCONTROL**

Bedienung

# **RFIDCONTROL**

Bedienung

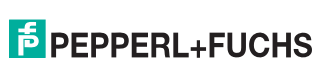

# 6 Störungsbeseitigung

# 6.1 Fehlerdiagnose

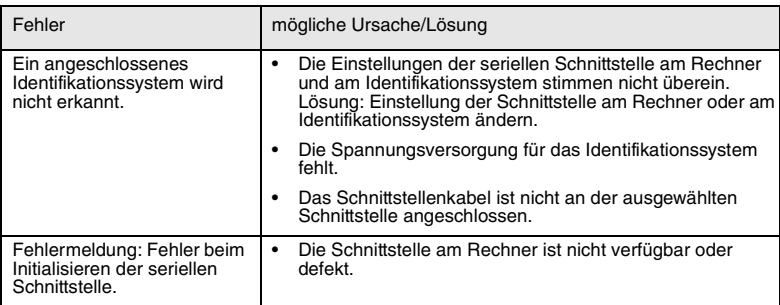

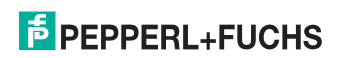

# **FABRIKAUTOMATION – SENSING YOUR NEEDS**

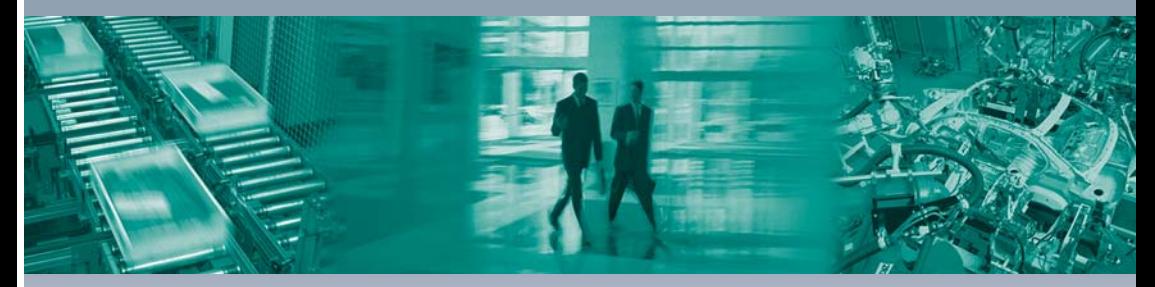

 $\Box$ 

#### **Zentrale weltweit**

Pepperl+Fuchs GmbH 68307 Mannheim · Deutschland Tel. +49 621 776-0 E-Mail: info@de.pepperl-fuchs.com

# **Zentrale USA**

Pepperl+Fuchs Inc. Twinsburg, Ohio 44087 · USA Tel. +1 330 4253555 E-Mail: sales@us.pepperl-fuchs.com

#### **Zentrale Asien**

Pepperl+Fuchs Pte Ltd. Singapur 139942 Tel. +65 67799091 E-Mail: sales@sg.pepperl-fuchs.com

# **www.pepperl-fuchs.com**

Änderungen vorbehalten Copyright PEPPERL+FUCHS • Printed in Germany

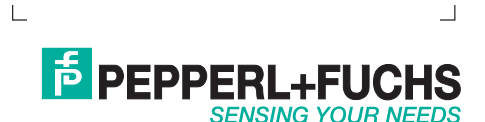

128002 / TDOCT0079CGER 03/2009

 $\overline{\phantom{0}}$